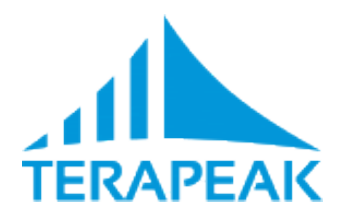

# **Terapeak**快速参考指南 **2017**年**11**月

# 如何使用这个指南

这个手册旨在为经常使用的Terapeak功能提供 快速的 参考指南。

- 用内容列表来找到你需要帮助的功能。
- 点击内容列表里的内容阅读简明的帮助。

#### 其他地方找到帮助

- **[Youku](http://i.youku.com/i/UMzU3OTAwMzQ4/) —** 查看深入分析的网络研讨视频和快速培训视频。
- [帮助中心](http://support.terapeak.com/hc/zh-cn/) **—** 阅读指南和文章了解如何使用Terapeak。
- [如何](http://sell.terapeak.cn/?utm_source=usermanual&utm_medium=usermanual) **—** (在Terapeak应用内) 获得应用的教程。

# 内容列表

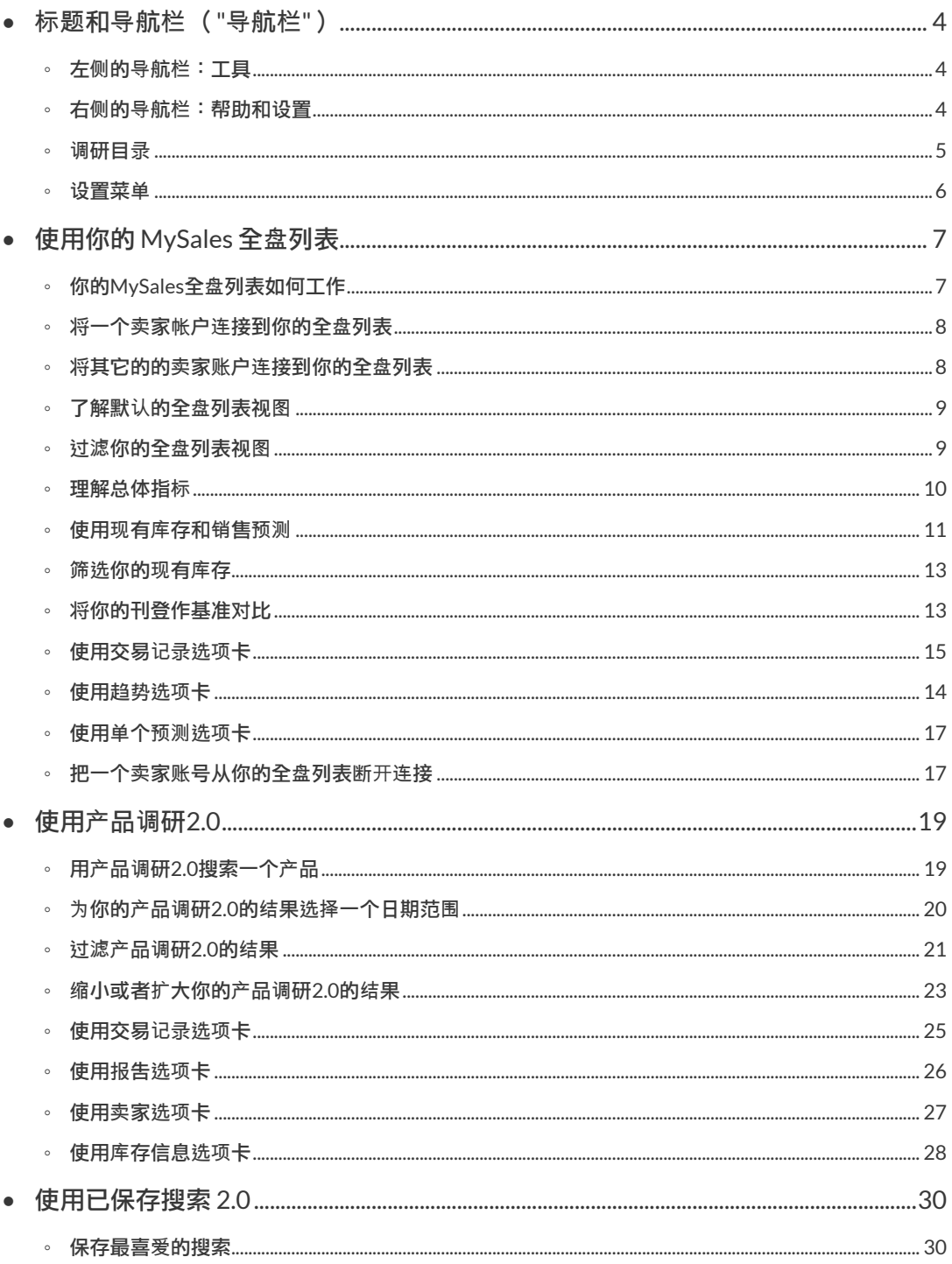

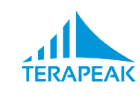

 $\sqrt{2}$ 

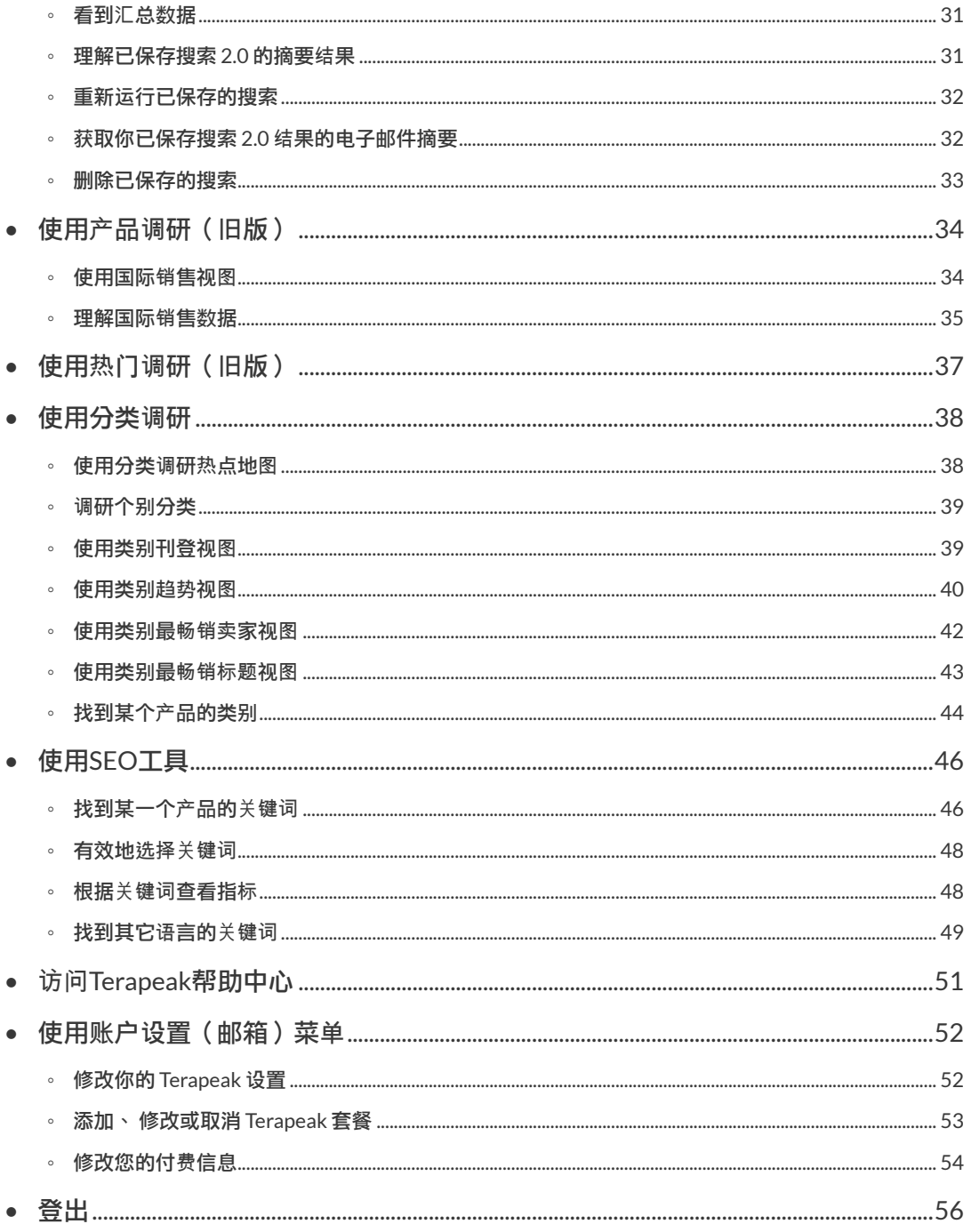

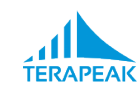

 $\,3$ 

# <span id="page-3-0"></span>**I.** 标题和导航栏 (**"**导航栏**"**)

欢迎使用Terapeak!

这个快速参考旨在帮助你快速了解 Terapeak并为你提供能够快速找到Terapeak工具和功 能的资源让你在任何时候都能获得你想要的帮助。

Terapeak里面每个页面的顶部看起来都是一样的。你浏览器窗口的顶部是灰色栏显示着 导航的选项。用这些选项任何时候都能进入Terapeak应用的功能。

### <span id="page-3-1"></span>**1.** 左侧的导航栏:工具

用导航栏左侧来进入Terapeak内部可用的工具。

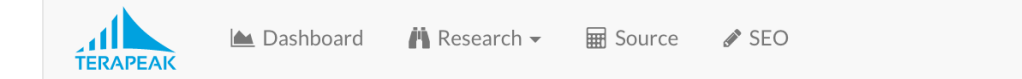

- 全盘[列表](#page-6-0) **—** 分析并获得你自己库存和销售活动的预测。
- [调](#page-4-0)研  **—** 调研供给、 需求和在 eBay 市场上的销售活动。
- **[SEO](#page-45-0) —** 寻找 eBay 和谷歌搜索上高价值的关键词。

# <span id="page-3-2"></span>**2.** 右侧的导航栏:帮助和设置

使用导航栏右侧来访问帮助和与你的 Terapeak 帐户相关的设置。

 $\odot$  How to  $\odot$  Help **♦** me@myemail.com

• 如何 **— —** 访问 Terapeak 内部的培训模块。

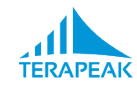

- [帮助](#page-50-0)  **—** 访问Terapeak 帮助中心获得帮助或者联系客户支持。
- **Me@MyEmail.com** ([电子邮件地址](#page-51-0)) 菜单 **—** 修改你的 Terapeak 帐户设置。

#### <span id="page-4-0"></span>**3.** 调研目录

使用调研目录来访问 eBay 市场调研数据并查看在全球各地的 eBay 网站上哪些产品在出 售,以什么数量和价格,在哪个分类下等。

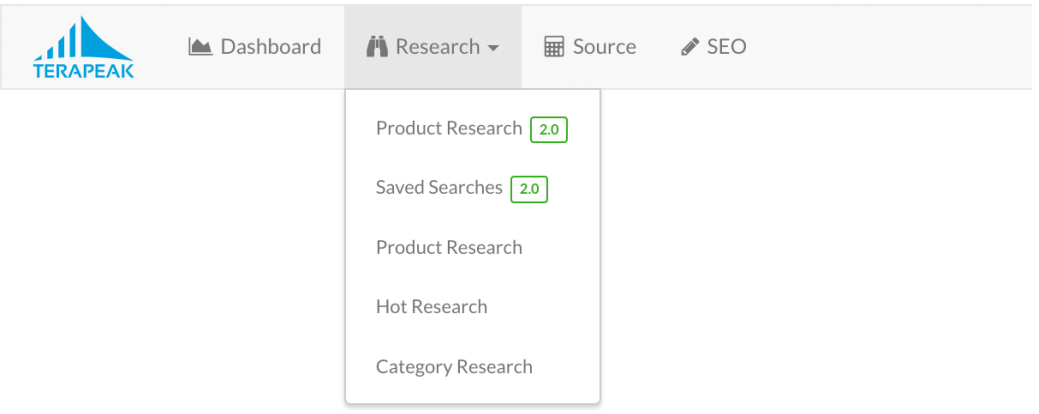

- 产品调研 **[2.0](#page-18-0) —** 研究产品在eBay上的表现。
	- 图表化并分析最长达一年的 22 个市场上的交易记录,或者添加可选的套餐获 得最高达三年的交易记录。
	- 查看平均价格、 数量、 趋势、 竞争和最畅销相关产品。
	- 逐个查看销售。
	- 研究任意一段或关键词的组合。
	- 保存你喜欢的产品以便之后再查看。
- [已保存的搜索](#page-29-0) **2.0 —** 访问并监测已保存的产品研究 2.0 的产品。
	- 接收每周销售数据更新。
	- 查看哪些产品的销售或竞争程度是在增加或减少的。
	- 接收可选的每周电子邮件更新。
- 产[品](#page-33-0)调研**\* —** 调研一个产品在eBay上的表现。
	- 执行上述的调研任务。
	- 图表化区域的和国际的销量数量以及价格。
- 热[门](#page-36-0)调研 **\* —** 找到并研究最近消费者需求增长的领域。

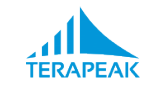

- 查看哪些类别拉动销售的幅度最大。
- 查看类别里拉动销售的刊登标题和产品。
- [分类](#page-37-0)调研  **—** 研究 eBay 类别的销售表现。
	- 查看最畅销的产品类别和子类别。
	- 图表化并研究类别的长期趋势。
	- 确定适合刊登任何产品的最佳类别。
- *\** 标有星号 (*\**) 的工具是以前的工具,它们是用来继续支持以前的用户的工作流的。对 这些工具没有进一步发展或更新的计划。

#### <span id="page-5-0"></span>**4.** 设置菜单

使用设置 (电子邮件地址) 菜单来更改与你的 Terapeak 帐户相关的偏好选项。

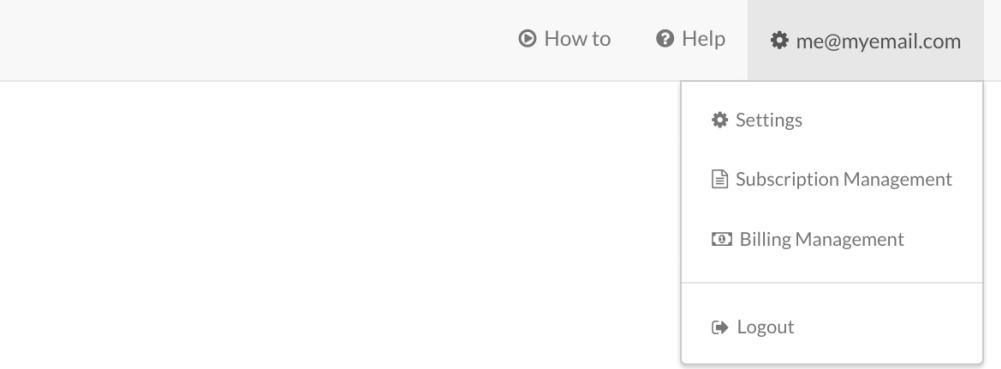

- 设置 **—** 修改与你的 Terapeak体验相关的设置。
	- 修改你的国家、 语言、 或时区。
	- 。更改你的默认 eBay 站点,默认的搜索长度或默认的货币。
	- 修改选定的 Terapeak 搜索的默认值。
- 套餐管理 **—** 取消、 升级或修改你的 Terapeak 套餐。
- 账单管理 **—** 修改你的 Terapeak 付款方式或帐单地址。
- 等出 **—** 从你的Terapeak账号登出。

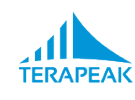

# <span id="page-6-0"></span>**II.** 使用你的 **MySales** 全盘列表

#### 点击导航栏的**"**全盘列表**"**来访问你的**MySales**全盘列表。

使用你的 MySales 全盘列表,你就可以:

- 把你的eBay、 Shopify 或亚马逊卖家账号连接到 Terapeak。
- 获得你现有库存产品的eBay销售预测。
- 查看卖出物品数量、总交易量和消费者流量(只有eBay数据可得)。
- 分市场、 类别,和/或时间段来筛选并研究你的销售情况。
- 分段地将你的销售表现做比较。
- 将你自己的刊登与竞争刊登的表现作基准对比。
- 把你的销售指标导出到 CSV 文件以便在别处使用。

# <span id="page-6-1"></span>**1.** 你的**MySales**全盘列表如何工作

为了向你展示上述的信息,你的MySales全盘列表会日常地连接你在使用中的卖家账户 并导入你最近的交易数据( eBay, 亚马逊, 和 Shopify )以及消费者流量(只有eBay )。

在你的全盘列表可以这样做之前,你必须"连接"卖家帐户到 Terapeak。这个连接的过程 授权了 Terapeak 连接到你的卖家帐户并导入数据。(请参阅: [将一个](#page-7-0)卖家账户连接到你 [的全](#page-7-0)盘列表.)

一旦你已经连接了一个卖家账户,你全盘列表上的数据就会定期更新,累积90天到三年 的时间段里的账户活动让你随时都可以分析\*。

*\** 你的全盘列表为你储存的过去数据的量取决于你的套餐包。(请参阅添加、 [修改或取消](#page-52-0) [Terapeak](#page-52-0) 套餐*获得更多修改套餐的详细信息)。* 

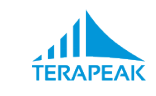

# <span id="page-7-0"></span>**2.** 将一个卖家帐户连接到你的全盘列表

如果你尚未把卖家帐户连接到你的 MySales 全盘列表,你可以根据以下步骤在全盘列表 上操作:

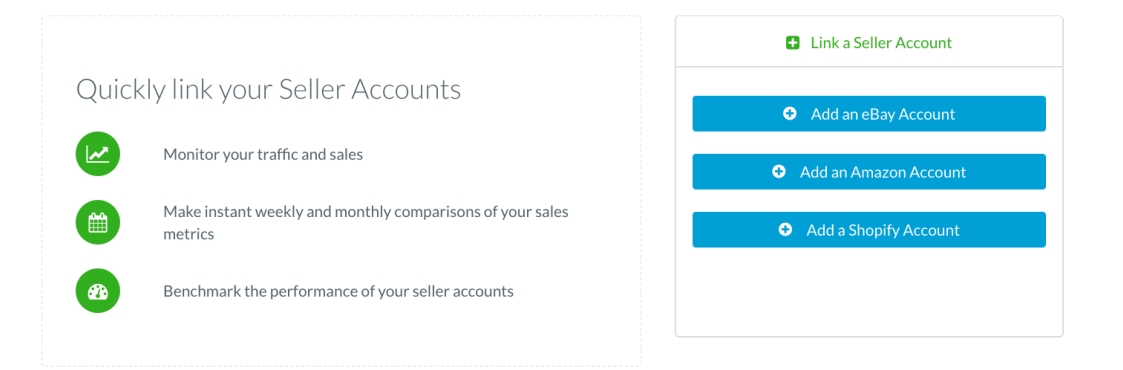

- 1. 决定连接一个eBay、亚马逊或是 Shopify 帐户。
- 2. 点击"添加一个......帐户"按钮选择你想要连接得帐户类型。
- 3. 按照提供的步骤并同意条款和条件来完成连接过程。

# <span id="page-7-1"></span>**3.** 将其它的的卖家账户连接到你的全盘列表

如果你已经有一个卖家帐户连接到你的 MySales全盘列表了但你还想连接其他帐户,你 可以根据以下步骤操作:

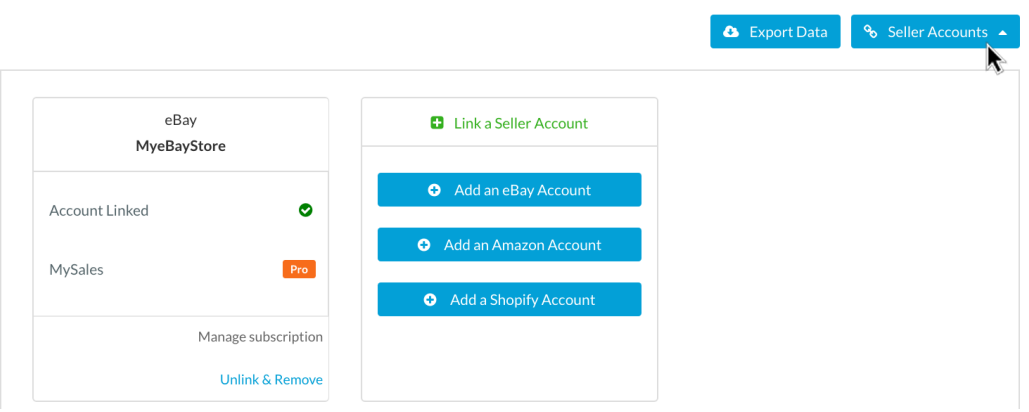

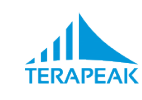

- 1. 在你的全盘列表上,点击页面右上角的"卖家帐户"按钮。
- 2. 点击"添加一个......帐户"按钮选择你想要连接得帐户类型。
- 3. 按照提供的步骤并同意条款和条件来完成连接过程。

#### <span id="page-8-0"></span>**4.** 了解默认的全盘列表视图

一旦你已经把一个卖家账号连接到 Terapeak, 你的全盘列表就会默认显示你最近的总体 销量指标。其中你会看到:

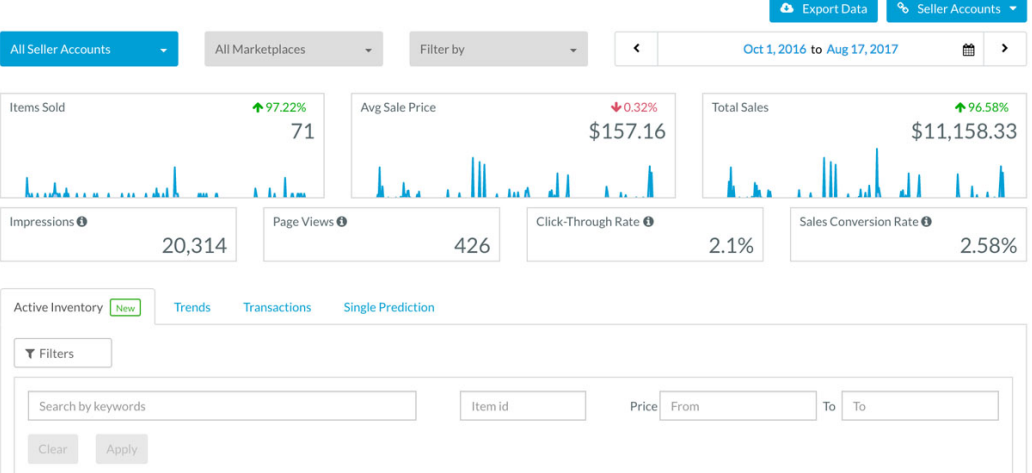

- 在页面顶部附近现实的总体销售指标
- 用于筛选出现在全盘列表上数据的控件
- 一个能让你导出现在正在分析的数据的按钮
- 一系列可以专注于分析你销量和刊登某种数据的选项卡视图

#### <span id="page-8-1"></span>**5.** 过滤你的全盘列表视图

默认情况下,你的全盘列表向你展示最近一段时间内所有可能的结果(数据包括你在任 何市场上的所有的卖家账号)。然而,所有显示的指标还是取决于你选择的MySales过 滤项目:

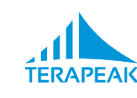

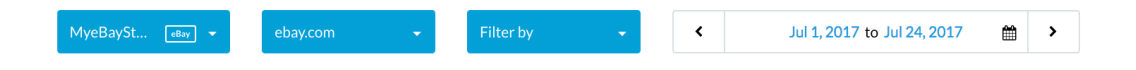

- 使用最左边的下拉菜单来缩小显示在全盘列表上的指标数据只包含一个已连接得卖 家账户的数据。(或选择"所有卖家帐户"来一次性查看所有你连接得卖家帐户的数 据。)
- 使用中间的下拉菜单来缩小显示在全盘列表上的指标数据只包含单个市场。(或选 择"所有交易市场"一次查看你每个市场的数据。)
- 使用最右边的下拉菜单来缩小显示在全盘列表上的指标数据只包含一个产品类别 (eBay、 亚马逊) 或标记 (Shopify) 的仪表板指标。 ( 或者,选中所有的复选框或取 消选中所有列表中的框一次性查看每个为类别或每个标记的数据。)
- 使用日期选择器来缩小显示在全盘列表上的指标数据包含特定范围的日期。(查看 为你产品调研 *2.0*的结果选择[一个日期范](#page-19-0)围获得如何使用日期选择器的详情)。

请注意市场 (中心) 和类别 (最右) 的下拉菜单的可用性取决于你卖家帐户 (最左) 下拉菜单中的选择。

#### <span id="page-9-0"></span>**6.** 理解总体指标

根据你对过滤项目的选择,你的MySales全盘列表会展示一系列各个时段的总销量和表 现指标的数字。这些数字包括:

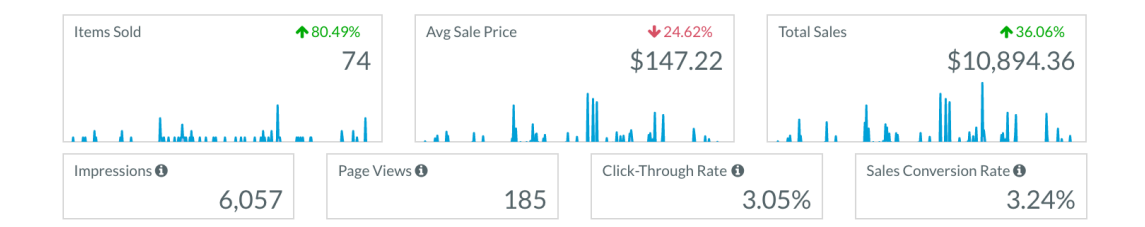

- 出售物品数 **— —** 你选定的时间段里销售得物品数量,使用你选择得卖家帐户、市 场、类别和/或标记
- 平均销售价格 **— —** 你选定的时间段里交易的平均销售价格,使用你选择得卖家帐 户、市场、类别和/或标记
- 销售总额 **— —** 你选定的时间段里产生的总销售,使用你选择得卖家帐户、市场、 类别和/或标记

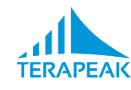

- 印象(仅适用于 **eBay** 帐户) **— —** 你选定的时间段里你的刊登出现在搜索结果中的 次数,使用你选择得卖家帐户、市场、类别和/或标记
- 页面访问数(仅适用于 **eBay** 账户) **— —** 你选定的时间段里你的刊登被消费者打开 的次数,使用你选择得卖家帐户、市场、类别和/或标记
- 点击率 (仅适用于 **eBay** 账户) **— —** 你选定的时间段里消费者打开你刊登的次数和 他们在搜索结果里看到刊登的次数的比率,使用你选择得卖家帐户、市场、类别和 /或标记
- 销售转化率 (仅适用于 **eBay** 账户) **— —** 你选定的时间段里消费者完成购买的次数 和他们打开你刊登的次数的比率,使用你选择得卖家帐户、市场、类别和/或标记

请注意出售商品数、平均销售价格和销售总额这些指标,您还能在右上角的度量框内看 到百分比增加或减小。这个比率表示在你选择的时间段里这些数字与上一个相同时间段 对比的增长或减少。(例如,如果你选择了 30 天的时间段,那么这些数字就显示了和 上一个30天对比是增长还是减少)。

请注意你全盘列表上的概述指标会在你选择新的[过](#page-8-1)滤选项的时候自动更新。(请参考: 过 滤你的全盘[列表视](#page-8-1)图。)

#### <span id="page-10-0"></span>**7.** 使用现有库存和销售预测

使用现有库存选项卡来查看你目前出售的刊登以及每个产品的几个关键数据。\*

查看你的全盘列表时点击"现有库存"来打开库存选项卡。库存选项卡中的每一行显示了 你现有的(对消费者开放购买的) 产品刊登 和几个关键的表现指标。对于每个刊登或产 品,你会看到:

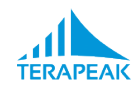

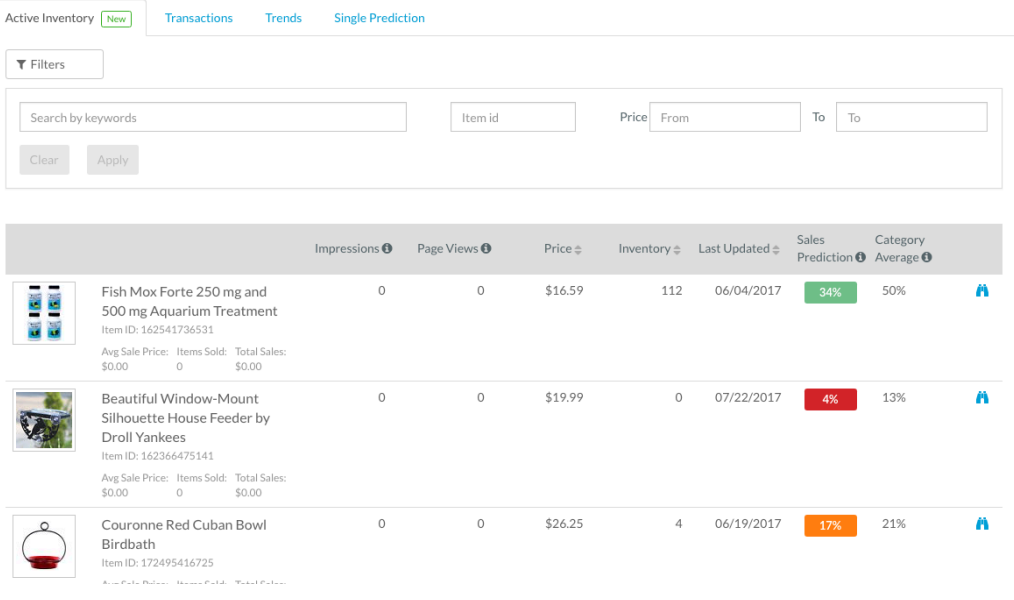

- 产品图像 **—** — 你销售的产品使用得照片
- 产品标题 **—** — 你销售的产品的标题或名字
- 平均销售价格 **—** 到目前为止你通过这个刊登销售得产品的平均价格
- 售出产品数 **—** 到目前为止你通过这个刊登售出的产品数量
- 销售总额 **—** — 这个刊登至今为止产生的总销售额
- 印象(仅适用于 **eBay** 帐户) **—** 这个刊登出现在搜索结果中的次数
- 页面访问量(仅适用于 **eBay** 帐户) **—** 这个刊登被消费者打开的次数
- 价格 **—** 你销售得产品现在的售价
- 库存 **—** 你目前拥有此商品的库存(消费者可以购买的数量)
- 上次更新 **—** 最近一次Terapeak收到这个刊登的数据更新的日期
- 销售预测 **-** 与这个刊登相似的情况—以它现在的标题、类别和价格—能在未来30天 内在eBay.com上销售成功的可能性
- 类别平均 **-** 在这个类别里所有其它产品在接下来的30天里于eBay.com上销售成功的 可能性平均值
- 调研 **(**望远镜**)** 选项 **-** 点击这个图标用 产品调研[2.0](#page-18-0) 来调研你的现有库存产品并将它 与竞争的刊登作基准对比 (请参考 [将你的刊登作基准对比](#page-12-1))

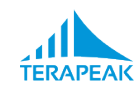

#### <span id="page-12-0"></span>**8.** 筛选你的现有库存

若要筛洗现有库存洗项卡里的产品,你可以使用这些策略的任意组合: \*

- 要限制产品在某一个特定的卖家帐号显示,你可以从全盘列表顶部最左侧的下拉菜 单中选择卖家帐号。
- 要限制产品在特定的市场上显示,你可以从全盘列表顶部中间的下拉菜单选择市 场。
- 要限制产品在特定类别和/或标记下显示,你可以从全盘列表顶部最右侧的下拉菜 单选择分类和/或标记。
- 要显示与特定关键词匹配的现下的产品,你可以在现有库存选项卡顶部的旁边"通 过关键词搜索"栏中输入关键词,然后点击"应用"来筛选列表。
- 若要查找与特定的项目 ID匹配的当前产品,你可以在现有库存选项卡顶部旁边的 "项目ID"栏中输入项目ID,然后点击"应用"来筛选列表。
- 若要只显示特定价格范围内的当前产品,你可以在现有库存选项卡右上方 的"从"和"到"的框里分别输入你范围内的最低和最高价,然后单击"应用"来筛选列 表。
- *\** 请注意你全盘列表上的日期选择器在你查看现有库存选项卡的时候没有任何作用。现有 库存选项卡现在支持*eBay*和*Shopify*的卖家账户。对*Amazon.com*的现有库存的支持会在之 后添加。

#### <span id="page-12-1"></span>将你的现有库存刊登作基准对比

查看你的现有库存时,你可以点击任何产品右侧的调研(望远镜)图标在产品调研[2.0](#page-18-0)中 调研这个产品。

一旦你点击了,你的产品将被置于产品研究 2.0 搜索结果的顶部,你的刊登标题将被用 作新搜索的基础。

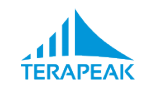

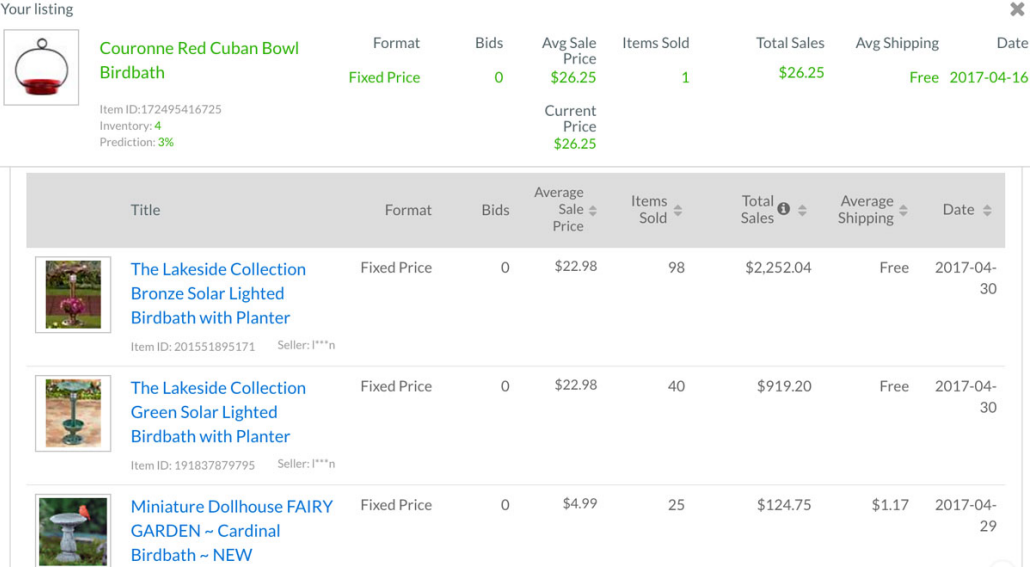

当你滚动你的搜索结果的同时,\* 你自己的库存项目将仍然在屏幕的顶部可见。这使你 可以将自己的刊登表现与竞争刊登作快速比较。

单击结果页面顶部搜索框右侧的磁盘图标就可以保存搜索,包括你置于顶部的刊登,以 便您可以快速、 反复地对相同的刊登进行基准对比。(请参阅[使用已保存搜索](#page-29-0) *2.0*)。

*\** 如果你的搜索结果为空或没有充分地代表你的竞争刊登,你可以编辑预填充的搜索词或 搜索筛选器来扩大或缩小搜索范围。(可参阅缩小或 扩[充你的](#page-22-0)产品调研 2.0 结果)。

### <span id="page-13-0"></span>**9.** 使用趋势选项卡

使用你全盘列表上的趋势选项卡来查看你所选时间段内七个关键指标中任意指标的可视 化内容,使用你选择得卖家帐户、市场、类别和/或标记 — — 并且你还可以选择将这个 趋势线与前一时期的做比较。

若要使用趋势选项卡,请执行以下步骤:

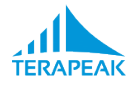

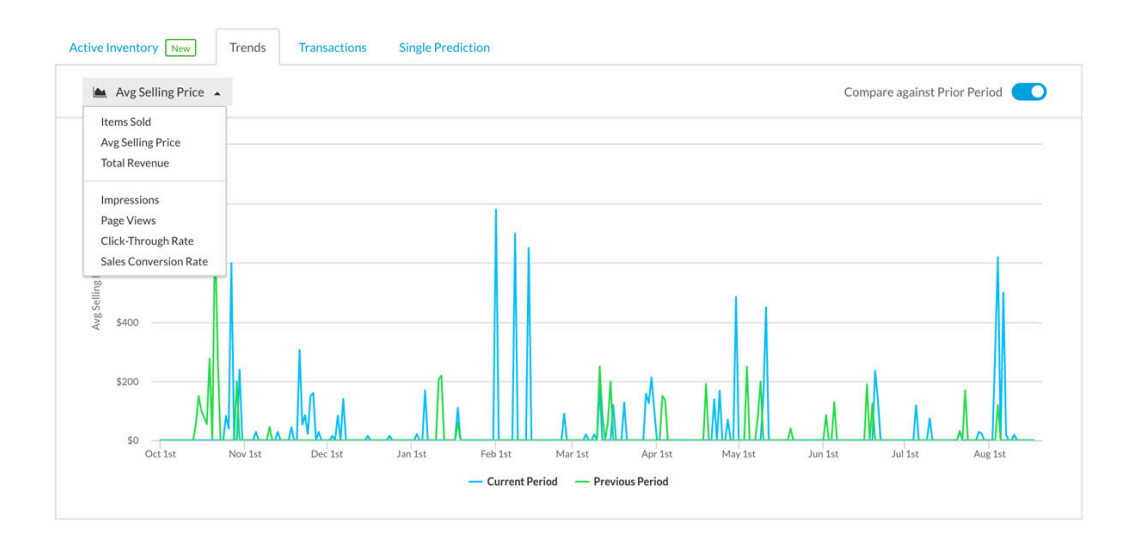

- 1. 单击"趋势"确保概述选项卡被选中。
- 2. 使用"趋势"选项卡下方的下拉菜单选择你想要图表化的指标。
- 3. 如果你想要将现在的趋势线和之前的阶段进行对比的话你可以点击"比较前期"。
- 4. 悬停在结果图上的任意部分来查看特定某一天的数据。

在趋势选项卡的下拉菜单中,您可以在*[了解总体指](#page-9-0)标*里七个关键指标中选择任意一个将 其图表化 。

### <span id="page-14-0"></span>**10.** 使用交易记录选项卡

使用交易选项卡来查看选定的时间段内你各个产品的销售表现,您的产品在你已经选 定,使用你选择得卖家帐户、市场、类别和/或标记。

查看你的全盘列表时点击"交易"来打开交易选项卡。交易选项卡中的每一行向你展示了 你的某一条产品刊登和它的表现指标,包括以下列项:

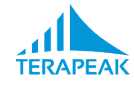

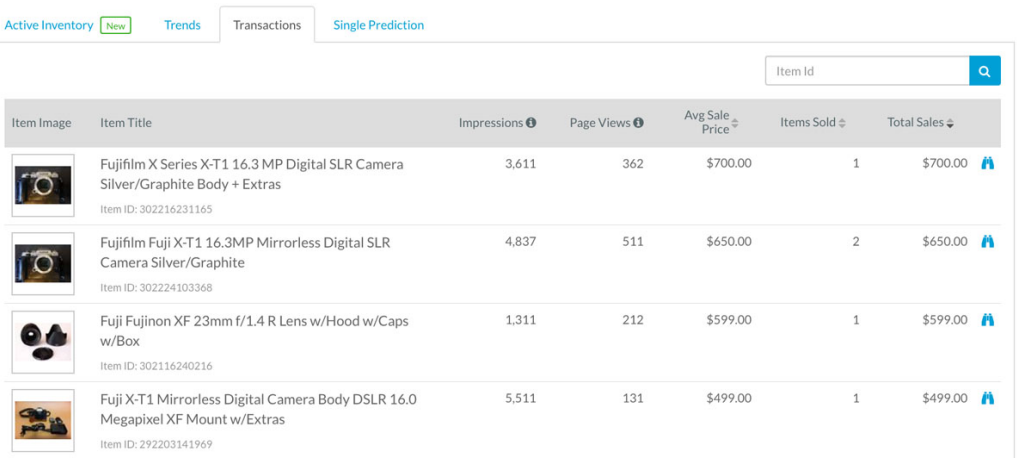

- 产品图像 **—** 你销售的产品使用得照片
- 产品标题 **—** 你销售的产品的标题或名字
- 印象(仅适用于 **eBay** 帐户) **—** 这个刊登出现在搜索结果中的次数
- 页面访问量(仅适用于 **eBay** 帐户) **—** 这个刊登被消费者打开的次数
- 平均销售价格 **—** 你出售这个产品的平均价格
- 售出物品数 **—** 你销售这个产品的数量
- 销售总额 **—** 这个产品产生的总销售额

在你使用交易视图的时候有好几个你可以操作的步骤。

- 在你选定的时间段对你产品的表现进行排序,要进行排序的,使用你选择得卖家帐 户、市场、类别和/或标记,点击标题中的"平均销售价格","出售物品数,"总销 售额"。点击一次把每个项目从大到小进行排列;在同样的标题上点击第二次从小 到大排列。
- 要查找特定的产品或刊登,在"项目 ID"栏中输入它的刊登 ID 并单击搜索按钮 (放 大镜图标)。这会让你快速查到某一特定产品的表现指标。
- 要调研一个产品持续的供需或者是一个产品随着时间推移到目前为止的价格,请点 击交易视图右边的调研按钮 (双筒望远镜图标)。

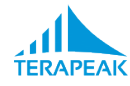

### <span id="page-16-0"></span>**11.** 使用单个预测选项卡

使用单个预测选项卡以交互方式获得你考虑在 eBay.com上销售得产品的销售预测,一次 一种产品。

查看你的全盘列表时点击"单个预测"来打开单个预测选项卡。若要获取产品在 eBay.com 上的销售预测,请执行以下步骤:

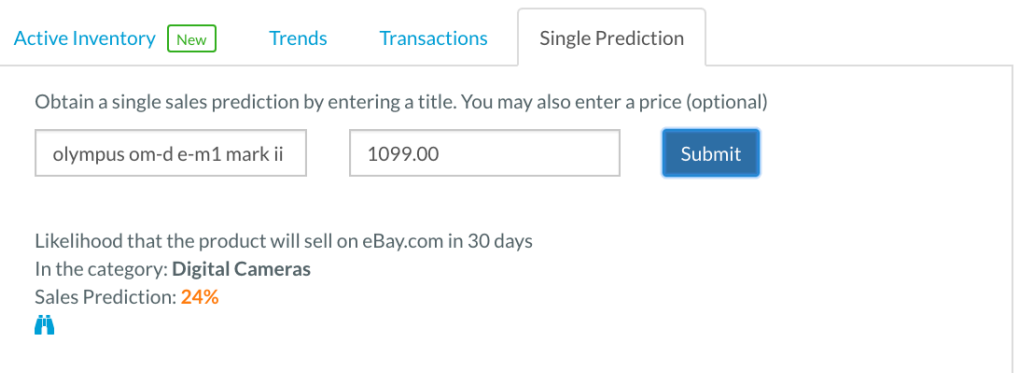

- 1. 在标题框中输入产品型号或者可能的标题名称。
- 2. 价格框中输入 (可选) 一个潜在的销售价格。
- 3. 单击"提交"以生成预测。
- 4. 可以选择单击研调研(望远镜) 图标在产品研究 2.0里调研产品。

当你单击提交时,单个预测工具使用你的产品名称或标题通过其他卖家在eBay.com上的 刊登如何分类来识别最有可能的 eBay.com 销售类别。

然后使用其它类似产品的销售数据来预测你提供得这个产品或刊登标题以你选择的价格 (如果有的话)在接下来的30天里在eBay.com上推测的类别下销售成功的可能性。

### <span id="page-16-1"></span>**12.** 把一个卖家账号从你的全盘列表断开连接

要取消连接目前已经连接到你的 MySales 全盘列表的卖家帐户,请根据以下步骤操作:

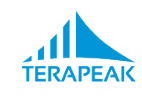

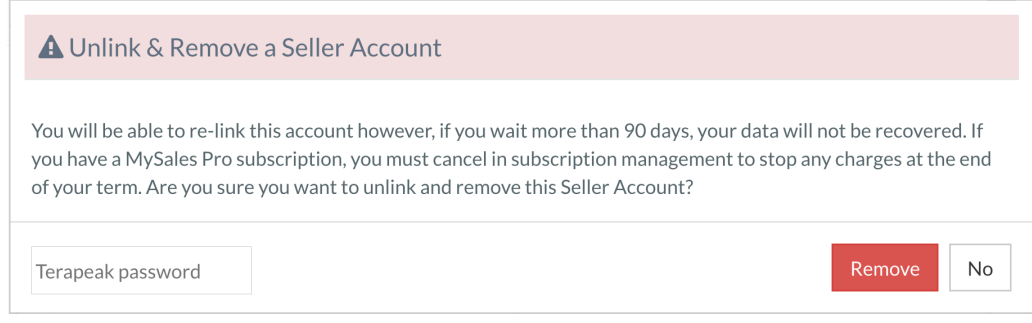

- 1. 点击全盘列表右上方的"卖家帐户"来查看你现在连接得所有卖家账户。
- 2. 找到你想要取消连接的帐户。
- 3. 在该卖家帐号名称的右下方点击"取消连接 & 移除"键。
- 4. 在出现的确认框上,点击"Terapeak 密码"栏并输入 Terapeak 密码。
- 5. 输入你的密码后, 点击"移除"来完成取消连接的过程并断开你的帐户, 或点击"否"中 止操作允许卖家帐号继续连接到 Terapeak 。

请注意一旦账号终止连接,随着时间的流逝这个账户的数据将不再更新。如果该帐户保 持未连接的状态超过 90 天, 你将失去这个账号在Terapeak 已积累和存储的所有销售流 量数据。

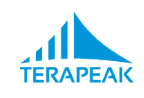

# <span id="page-18-0"></span>**III.** 使用产品调研**2.0**

点击导航栏上的**"**调研**">"**产品调研 **2.0"** 访问产品研究 **2.0** 。

产品调研 2.0是Terapeak提供给卖家们的应用程序的核心。它提供了22个 全球 eBay 市场 上完整的、 可搜索的最长达三年的交易记录,以及可以分析这些交易记录的工具。使用 产品调研2.0,你可以:

- 图表化并分析最长达三年的 22个 市场上的交易记录。
- 查看任何产品的平均价格、 量、 趋势、 竞争,最畅销卖家、 最相关的产品和个别 销售。
- 缩小或扩大你的数据来排除或包含特定的产品。
- 用价格范围、 类别、 刊登形式、 物品状态和其他关键指标来筛选数据。
- 保存你喜欢的产品以便之后再监测并接收邮件更新。

# <span id="page-18-1"></span>**1.** 用产品调研**2.0**搜索一个产品

若要使用产品调研 2.0来搜索一个产品,请根据以下步骤操作:

- 1. 输入你想要调研的制造商、模型,和/或其他关键词。
- 2. 选择一个时间段进行研究。 (请参考:为你的产品调研*2.0*的结果选择[一个日期范](#page-19-0)围*)*
- 3. 你也可以选择过滤器滤去不适用于你的搜索结果。 (请参考:过[滤产](#page-20-0)品调研*2.0*的结果*)*
- 4. 点击搜索按钮来显示你的结果。\*

你的结果摘要显示在**页面顶部。该摘要包括**:

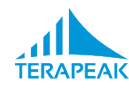

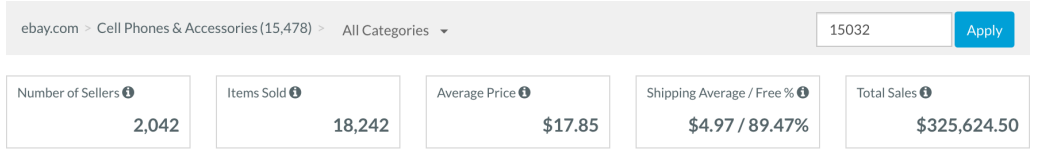

- 你进行搜索的类别。
- 卖家的数量 **—** 你结果里出现的不同卖家的数量。
- 售出物品数 **—** 你结果里出现的售出得eBay产品个数。
- 平均价格 **—** 你结果里出现的产品的平均销售价格。
- 平均运费 **—** 你结果里出现的产品的平均运费以及免运费所占比例。
- 销售总额 **—** 你结果里产生的总的销售收入 (或商品总额) 。

在你的搜索结果汇总下面,产品调研 2.0 显示额外的详细结果,其内容随你所选择的调 研选项卡有所不同。(请参考:使用交易记录选项卡,使用报告选项卡,使用卖家选项 卡,以及使用库存信息选项卡。)

*\** 如果您看到一条消息显示*"*部分数据*"*展示,那么说明你的搜索范围太广获得的结果太多 使得 *Terapeak*无法有效地分析。当这种情况发生时,你可以选择缩小或筛选你的搜索项 使之更具体更具体。(请参考筛[选你的](#page-20-0)产品调研2.0 的结果和缩小或扩大你的产[品研究](#page-22-0) [2.0](#page-22-0) 结果)

### <span id="page-19-0"></span>**2.** 为你的产品调研**2.0**的结果选择一个日期范围

要为你的产品调研 2.0 选择日期范围,请点击产品调研 2.0 页面右上角的日期。

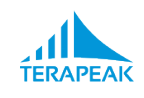

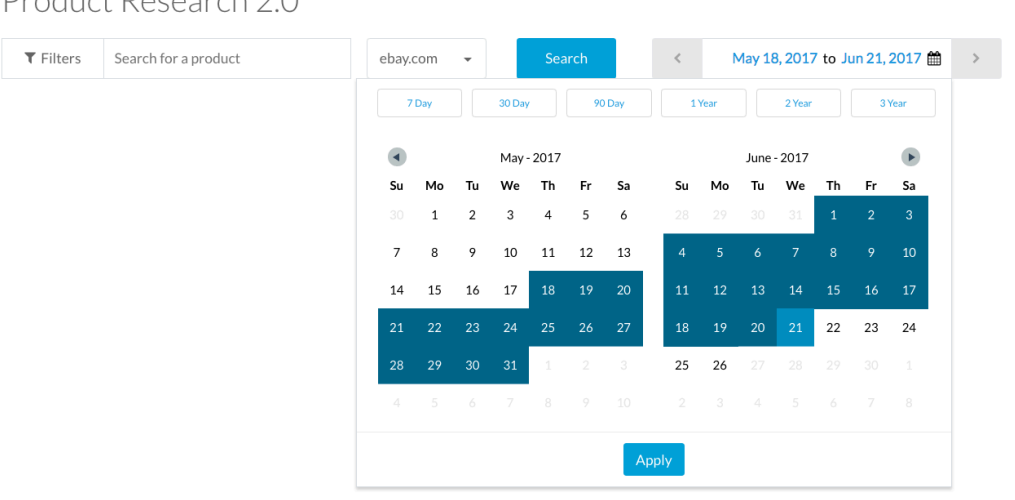

#### Droduct Possarch 20

- 选择最近的 N 天 → 要选择至今为止的特定天数,请点击日期选择器顶部的按 钮。你会看到7天、30天、90天、1年、2年和3年的选项。
- 选择特定的日期范围 **— —** 若要查看在过去某个特定时间段的数据,请根据以下步 骤操作:
	- 1. 通过点击选择器上方的向左按钮将日历的时间向后调整。
	- 2. 点击你想要的范围的第一天。
	- 3. 通过点击选择器上方的向右按钮将日历的时间向前调整。
	- 4. 单击你想要的范围的最后一天。

当你选中你想要的日期区间并且它们呈现蓝色时,请点击"应用"按钮选中你选择得日期 范围。

*\* 2*年和*3*年的搜索选项取决于你的*Terapeak*套餐级别。如果你想要添加这些目前不可得的 选项,你可以升级*Terapeak*套。(请参考:添加、 [修改或取消](#page-52-0) Terapeak 套餐*)*

#### <span id="page-20-0"></span>**3.** 过滤产品调研**2.0**的结果

因为每年有数十亿美元的交易在 eBay 上完成,利用条件缩小搜索范围可以帮你获得更 有效的结果,你可以使用诸如价格、 产品识别号、 产品状况、 刊登形式、位置和/或 eBay 类别来筛选。

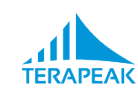

为此,产品研究 2.0 包括强大的过滤工具,可帮助您优化您的搜索 — — 这样就由您的搜 索返回的数据尽可能准确。

如下图所示的搜索筛选器可以与 Terapeak 搜索运算符的任意组合一起使用。(请参阅: 缩[小或者](#page-22-0)扩大你的产品调研*2.0*的结果)

#### 用筛选菜单来过滤你的结果

要按价格、 产品识别号、 产品状况、 刊登形式或位置来筛选产品调研 2.0 结果,请在产 品调研 2.0 页面使用左上角的过滤菜单。

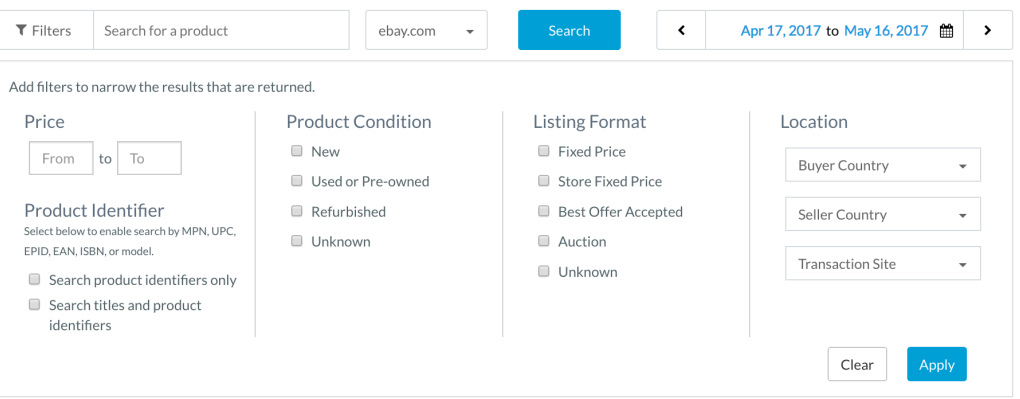

点击讨滤器筛选菜单就会出现。输入值,选中一个复选框,或从下拉菜单中选择来缩小 搜索的范围:

- 价格 **—** 在"从"框里输入一个最低的价格并/或在"到"框中输入一个最高价格。
- 产品识别号 — 当你要搜索的关键字是 MPN、 UPC、 EPID,EAN 或ISBN数字的 时候请勾选"只搜索产品识别码"。勾选"搜索标题和产品识别号"来把你刊登的标题 也包含在搜索栏里。
- 产品状况 **— —** 勾选产品状况的复选框选中新的、 二手的、 翻新的,和/或未知的状 况的产品。
- 刊登形式 **— —** 勾选刊登形式的复选框选中固定价格、店铺固定价格,最佳提供、 拍卖或/和未知刊登形式。
- 位置 **— —** 从位置下拉菜单中选择位置和/或eBay市场包括买方国家、 卖方国家或 交易站点。

筛选器选项可以任意组合;任何搜索可以按任意组合的过滤项来进行筛选。

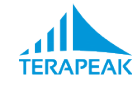

#### 按类别过滤你的结果

用eBay分类来筛选产品调研 2.0的结果,使用类别分类。

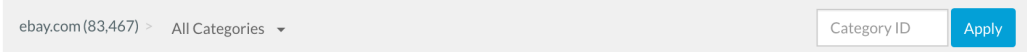

根据以下步骤来选择类别: \*

- 1. 首先,运行搜索的时候不要洗择特定的分类。(一旦搜索完成初步结果显示你就会 看到类别导览列)。
- 2. 一旦结果显示了,你就看到类别然后点击下拉菜单(有一个向下的箭头)来选择一 个分类。你的搜索结果会反映出你的类别选择。你的类别导览列也会显示出你的类 别选项。
- 3. 你可以选择用相同的方式为你的搜索继续选择越来越具体的eBay类别。
- *\** 如果你知道你想要查看得*eBay*分类的类别 *ID*,你可以导览列右边的类别 *ID* 框中输入的 *ID*,然后单击*"*应用*"*来马上用那个类别筛选你的结果。

#### <span id="page-22-0"></span>**4.** 缩小或者扩大你的产品调研**2.0**的结果

在某些情况下很难准确地定义关键词,正如以下示例中的情况:

- **Barbecue and BBQ — —** 你可能希望找在某些交易数据里找到包括"barbecue"的产 品但在另一些交易中则包含"BBO"。在这种情况下,你需要一个关键字*或*另一个关 键字同时使用下的结果。
- **Samsung Galaxy Phones —** 你可能希望找到三星盖世系列手机的销售数据, 但不是 三星盖世*Note* 手机, 而它恰恰包含了关键词"Samsung" 和"Galaxy."在这种情况下, 你需要*去除*包含某些额外的、 不相关的词的结果。
- **Solar Charger —** 你可能希望找到太阳能手机充电器的销售数据,而不是道奇汽车 太阳能充电在汽配类下的数据。在这种情况下,你需要准确的短语(文字按特定顺 序排列)的结果。
- **Seiko SRP613 Watches —** 你可能希望找到所有Seiko model SRP613的手表,即使 它们被刊登的时候标注的模型不一样包括 Seiko SRP613 (一般模型), Seiko

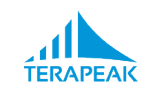

SRP613K1 (马来西亚模型), 或Seiko SRP613J1 (日本模型)。在这种情况下,你需要 任何开头包含"SRP613"的关键字无论结尾是什么。

像这种情况, Terapeak 提供特殊运算符 (条目或符号具有特殊意义可以通过在搜索框和 关键词同时输入) 来帮助你克服这种模凌两可找到更精确的结果。

如下图所示的特殊运算符号可以与 Terapeak 筛洗器任意组合一起使[用](#page-20-0)。(请参考: 用筛 [选菜单](#page-20-0)来过滤你的结果)

#### 加工几个关键词之一

若要搜索一个关键字*或*另一个关键字,请使用"OR"运算符:

- 1. 输入所有与你想要找到的产品匹配的可能在搜索中包含的关键字。
- 2. 在每个关键字之间插入"OR"(字母大写)。

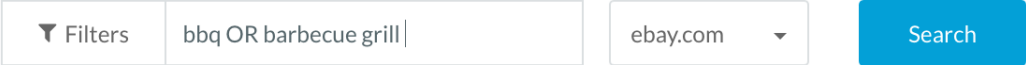

包含任一一个你用"OR"隔开得关键字的交易都会出现在搜索结果里。

#### 去除关键词

若要去除包含某个或多个关键词的交易,请根据以下步骤操作:

- 1. 输入你想要去除的关键词。
- 2. 在每个要被去除的关键字前面添加一个减号 (-)。

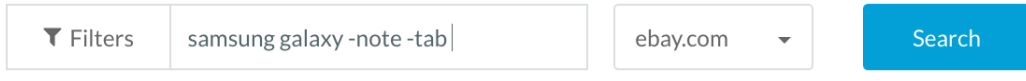

只有不包括前面出现一个减号 (-)关键字的交易记录会列入你的搜索。

#### 搜索完全匹配的短语

若要找到完全匹配的短语的交易 ( 文字按特定顺序排列 ) ,请执行以下步骤:

- 1. 输入的关键字,按照你想要得特定顺序。
- 2. 将双引号置于整个短语两侧。

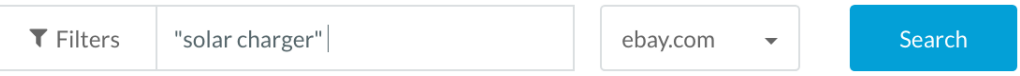

只有精确包含你所引述的短语的交易 (按你指定得顺序排列) 会包括在你的搜索里。

#### 匹配多个关键字

若要包括含有多个关键字的交易记录,请使用"通配符"关键字:

- 1. 输入你希望所有的结果里都包含的那一部分关键词。
- 2. 在这个词的开头和结尾添加一个星号 (\*),这个星号将会匹配任意在这个位置上 的数字或字符。

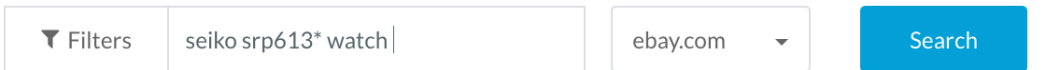

任何包含你输入的关键词以及 (星号开头) 开头或结尾 (星号结尾) 的交易记录将出 现在你的搜索结果中。

# <span id="page-24-0"></span>**5.** 使用交易记录选项卡

产品调研2.0的交易记录选项卡显示了与你的搜索匹配的有销量的刊登结果,为你提供了 符合你搜索条件、所选时间段以及所选eBay市场的eBay销售记录。

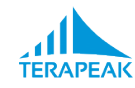

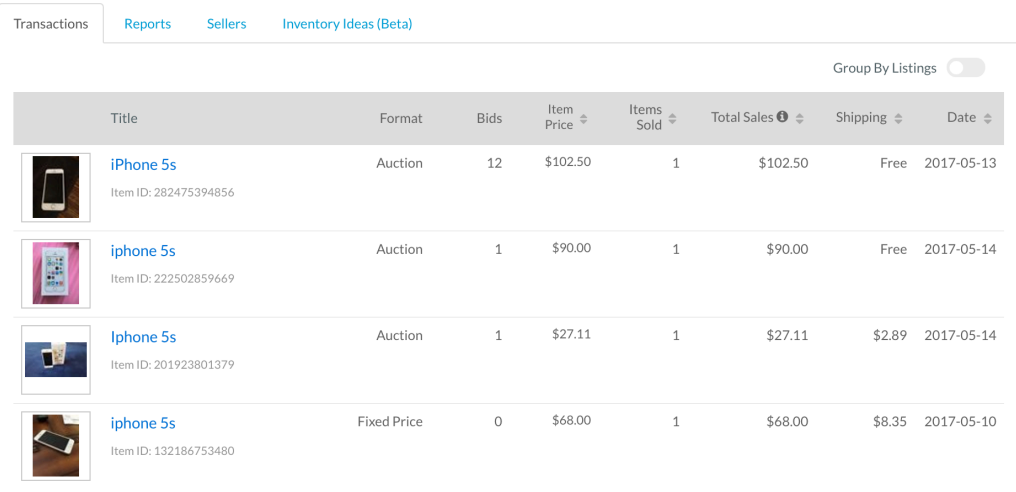

一旦结果显示了,你就可以在这个选项卡中:

- 查看单个的刊登 **— —** 对于最近的刊登,可以点击刊登标题来查看实际的eBay刊 登。
- 查看每笔销售的详细信息 **— —** 请注意该列表中的每一行显示了eBay项目 ID、 刊登 形式、 竞价次数 (如果刊登是以拍卖的形式出售的话),最后成交价格,这个刊登下 售出产品的个数、这个刊登的总销售额、 运费,以及最近一次销售的日期。
- 对销售列表进行排序 **— —** 点击列表上的名称将刊登按名称 (字母顺序)、刊登形 式、竞价次数、价格、总销售额、运费或交易日期进行排序。再次点击列标题将其 反向排序。
- 每页显示的交易数 **—** 位于销售列表的下方是能让你每页查看更多刊登的控件。

#### <span id="page-25-0"></span>**6.** 使用报告选项卡

产品调研2.0的报告选项卡绘制了符合你搜索的趋势图表,为你提供随着时间推移总收 入、售出物品数或平均价格的可视化图表。

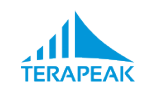

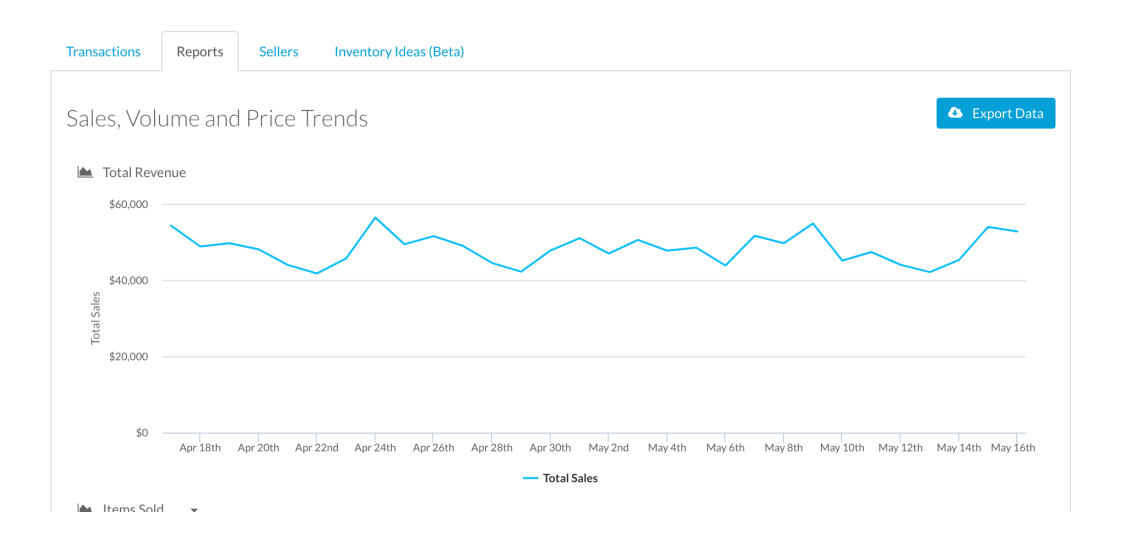

在选项卡中有两个图表。上面的图表总是显示总收入 (售出产品的总价值)。下面的图 表显示售出物品数量或售出物品的平均价格。

一旦结果显示了,你就可以在这个选项卡中:

- 选择一个不同的下面的图表 **— —** 点击图表标题 (有一个向下箭头)选择要显示在 下图中的指标。
- 查看个别天数的值 **—** 将鼠标悬停在图表的趋势线上查看个别日子的数字。
- 放大有兴趣的时间段 **— —** 单击并拖动图表上的某个区域,然后放大它,以检查特 定时间段内你感兴趣的更详细的信息。

### <span id="page-26-0"></span>**7.** 使用卖家选项卡

产品调研2.0中的卖家选项卡显示了符合你搜索条件以及选定时间段的最佳 eBay 卖家们 以及与每个卖家相关的关键指标。

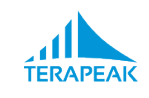

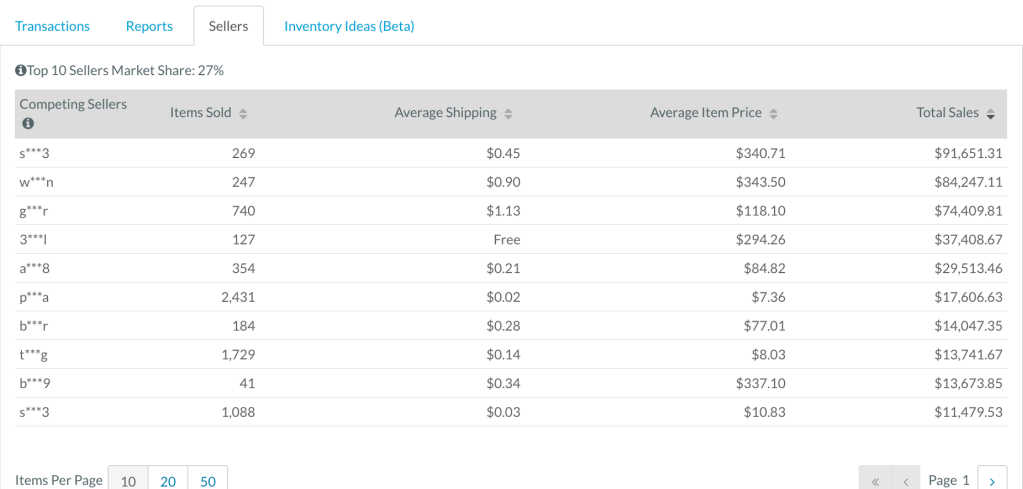

一旦结果显示了,你会了解到这个产品的市场有多少被排名前十的卖家控制并看到最佳 卖家的图表。对于表中的每个卖家,你将看到:

- 部分卖家 **ID — —** 为了隐私和安全性考虑完整的eBay 卖家ID被遮住了,但是你仍然 可以看到一个卖家的eBay ID的首尾字母让你可以密切地关注你的竞争对手-尤其 是那些你已经直到身份的卖家。
- 售出产品数 **—** 在你选定的时间段卖家售出物品的数量。
- 平均运费 **—** 符合搜索结果的交易的卖家收取的平均运费。
- 平均价格 **—** 符合搜索结果的交易的卖家出售产品的平均销售价格。
- 销售总额 **—** 匹配搜索条件的交易的卖家所产生的销售额的总量。

除了表中的卖家之外,你还将看到一个数字显示由其排名前十的卖家所占市场份额的百 分比。

单击表内的标题将卖家列表按照标题内容进行排序。点击第二次来反转排序顺序。

### <span id="page-27-0"></span>**8.** 使用库存信息选项卡

产品研究 2.0 中的库存信息选项卡显示了与你的搜索相符合的产品的最佳卖家销售得其 它热门产品。

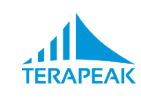

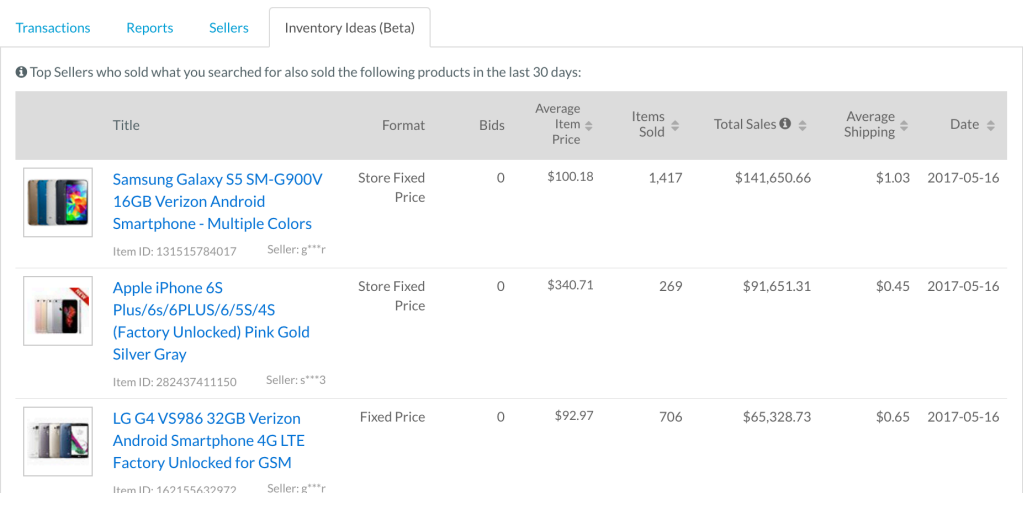

使用库存信息选项卡找到更多产品销售的想法,或者查看你的最佳竞争对手正在eBay上 出售什么。一旦结果显示,在选项卡中的每个产品你都会看到:

- 刊登标题 **— —** 竞争对手受欢迎产品的刊登标题。对于最近的刊登,点击刊登标题 来查看实际的eBay刊登。
- **eBay ID** 和 (部分遮蔽的) 卖家 **ID — —** 刊登的 eBay ID 和(部分遮蔽的) eBay卖 家 ID。
- 形式**—** 竞争对手受欢迎产品的刊登形式。
- 竞价 **—** 如果是拍卖形式的刊登的话那么这条刊登被竞价的次数。
- 平均价格 **—** 通过这条刊登售出的产品的平均销售价格。
- 销售总额 **—** 这条刊登产生的销量的总额。
- 平均运费 **—** 通过这条刊登售出的产品的平均运费。
- 日期 **—** 通过这条刊登售出的产品的最近日期。

单击表内的标题将库存信息按照标题内容进行排序。点击第二次来反转排序顺序。

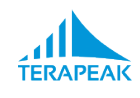

# <span id="page-29-0"></span>**IV.** 使用已保存搜索 **2.0**

通过使用保存的搜索 2.0,你可以:

- 保存你最喜爱的产品调研2.0 搜索,包括过滤项和时间段,你可以很容易地对它们 进行再次搜索。
- 持续性地看到你喜爱的搜索和结果的概况。
- 获得你喜爱的搜索的概况定期收到邮件更新。

已保存搜索的数据每周自动更新一次。如果你选择接收已保存搜索2.0的邮件,你保存得 搜索结果的概况会通过邮件每周发送给你。

#### <span id="page-29-1"></span>**1.** 保存最喜爱的搜索

若要保存搜索到你的已保存搜索 2.0 列表, 请执行以下步骤:

- 1. 用产品调研[2.0](#page-18-0)运行一个搜索,选择你想要应用的过滤项。
- 2. 单击搜索栏右侧的保存搜索按钮(软盘图标)。

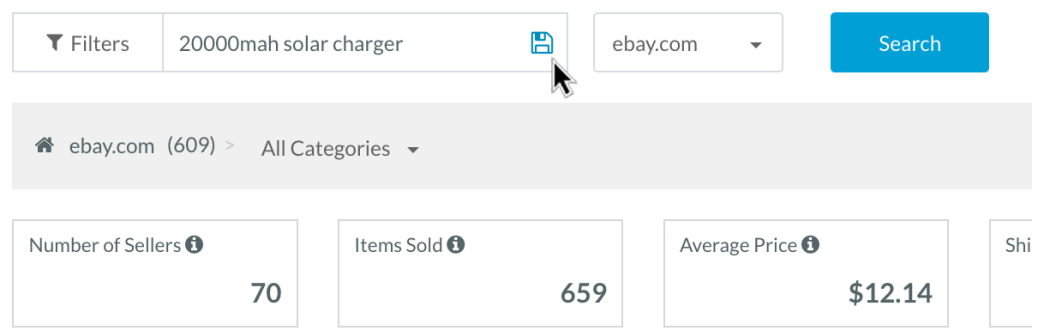

点击保存搜索按钮后,页面上会显示信息确认你的搜索已保存。

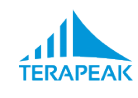

### <span id="page-30-0"></span>**2.** 看到汇总数据

#### 点击导航栏上的**"**调研**">"**已保存搜索**2.0"** 访问已保存搜索**2.0** 。

若要查看已保存搜索结果的最新概述,从导航栏的调研菜单选择"已保存搜索 2.0"。你保 存的搜索和它们最近的结果都会显示。

# Saved Searches 2.0

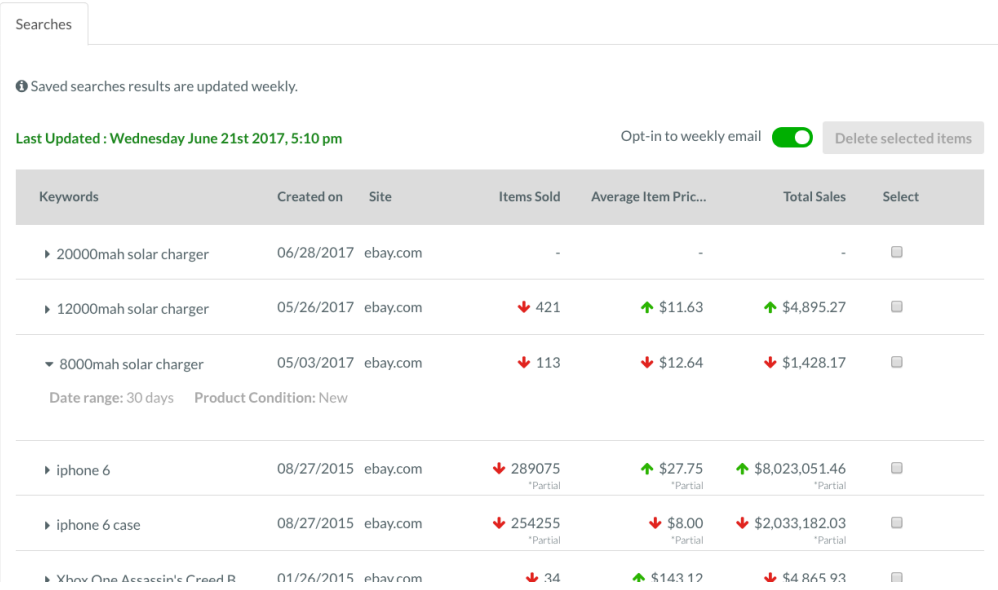

你保存的搜索的结果最近更新的日期和时间都会显示成绿色出现在已保存搜索表格的上 方。

#### <span id="page-30-1"></span>**3.** 理解已保存搜索 **2.0** 的摘要结果

表中的每一行显示:

- 关键字和过滤器 **— —** 默认情况下显示你输入的关键词和保存的搜索。要显示你保 存得搜索应用得过滤项,请单击关键字左边的三角形。
- 创建于 **—** 你保存该搜索的日期。
- 站点 **—** 你保存此搜索时选择的eBay站点。

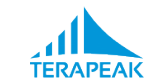

- 售出物品数 **— —** 在符合你原始搜索的时间长度的最近一段时间里这个搜索售出物 品的数量。
- 平均价格 **— —** 在符合你原始搜索的时间长度的最近一段时间里这个搜索售出物品 的平均价格。
- 销售总额 **— —** 在符合你原始搜索的时间长度的最近一段时间里这个搜索售出物品 的总销售额。
- 选择 (复选框) **—** 一个可以用于删除搜索的复选框。

已保存搜索 2.0 表中所显示的售出物品数、平均价格和销售总额的数字都是基于搜索结 果最近一次更新计算出的的汇总数据。

- 如果数字在最新的计算过程中增长了,会显示一个向上的绿色箭头。
- 如果数字在最新的计算过程中减少了,会显示一个向下的红色箭头。
- \* 如果已保存搜索的摘要数据尚未更新,售出物品数、平均价格和销售总额的数字不会出 现。新的已保存搜索的数字会在下次你的已保存搜索数据更新的时候出现。这发生在你 保存搜索日期的一周后。

#### <span id="page-31-0"></span>**4.** 重新运行已保存的搜索

要获得你保存的搜索完整最新的结果,请点击你想要重新运行搜索的关键字(最左边的 列)。

在点击搜索的关键字后,你会被指向到产品调研 [2.0](#page-18-0) 你的搜索也将为你重新运行,仍然 会保留你最初搜索时选择的过滤项并且会把日期调到与你最初选择相同长度的最近的时 间段。

#### <span id="page-31-1"></span>**5.** 获取你已保存搜索 **2.0** 结果的电子邮件摘要

要每周收到电子邮件帮你概括你搜索结果的数据更新,请点击表格右上方标记为"选择接 收每周邮件"的滑动按钮。

滑动按钮显示为绿色则表示邮件通知已经被激活。

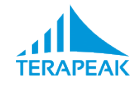

# <span id="page-32-0"></span>**6.** 删除已保存的搜索

要从你的已保存搜索 2.0 列表中删除已保存的搜索,请执行以下步骤:

- 1. 选中你想要删除的搜索的"选择"框,框位于已保存搜索 2.0表格的右侧。
- 2. 对你想要删除的任何其他搜索执行相同的步骤。
- 3. 点击在你已保存搜索列表右上方的"删除选定的项目"。

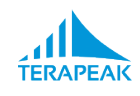

# <span id="page-33-0"></span>**V.** 使用产品调研(旧版)

点击导航栏上的**"**调研**">"**产品调研**"** 访问之前的产品调研。

我们的产品调研工具是比较老的工具所以在这个指南里就介绍一部分。如果你是长期的 产品调研用户需要获得旧版的产品研究工作流的帮助,请联系 *[support@terapeak.com](mailto:support@terapeak.com)* 从 我们的客户支持团队处获得更多指导。

# <span id="page-33-1"></span>**1.** 使用国际销售视图

产品调研(旧版) 工具提供了产品调研2.0中还不可得的国际销售视图。有了这个视图 你可以看到:

- 产品的买家和卖家分布在世界的哪里。
- 产品的供应和需求在世界上怎样分布。
- 地区性平均销售价格的不同,让你了解如何针对地区设定产品的价格。

研究产品的国际销售数据,请执行以下步骤:

- 1. 从调研菜单里选择"产品调研"。
- 2. 输入搜索关键字,选择一个搜索的日期范围,并使用产品调研 [2.0](#page-18-0) 一节中所述过程 应用搜索筛选器。
- 3. 一旦搜索获得结果,点击搜索结果上方的"视图"栏中的国际视图标志(地球)来查 看国际销售数据。

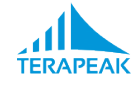

# Product Research

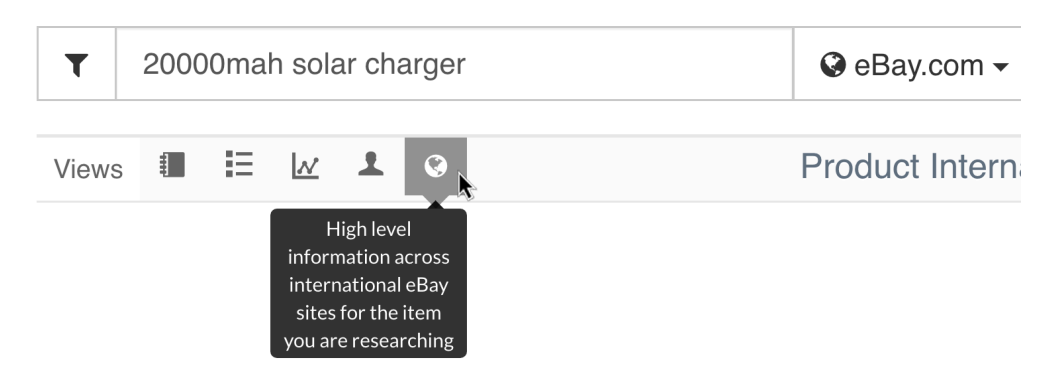

点击国际视图之后,你的结果将会更新以显示国际销售数据。\*

*\** 当前更快更强大的产品调研*[2.0](#page-18-0)* 工具能够产生在更多的*eBay*市场上产生许多相同种类的 数据(22 个市场对比6个市场)。如果你不需要特别访问国际买家数据的话,我们强烈 推荐使用产品调研*2.0*获得不同市场的平均价格或成交率的概况。

## <span id="page-34-0"></span>**2.** 理解国际销售数据

产品调研工具的国际视图结果显示大量的和国际销售相关的关键指标及图表。

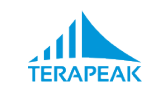

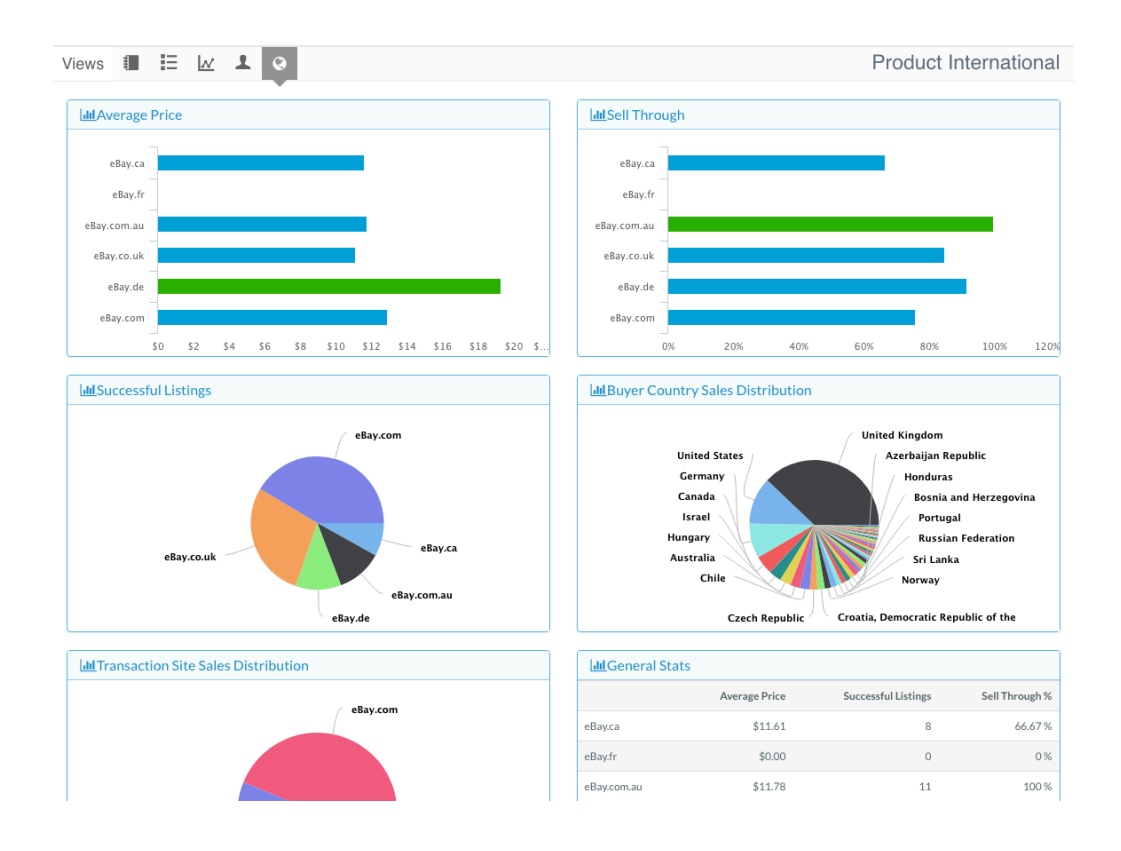

结果中的每个框都显示一个不同类型的数据:

- 平均价格 **— —** 你搜索得产品在选定时间段内的平均价格,包括六个不同的全球 eBay站点加拿大、 法国、 澳大利亚、 英国、 德国和美国。
- 成交率 **— —** 你搜索得产品在选定时间段内的成交率,包括六个不同的全球eBay站 点。
- 售出的刊登 **—** 在六个全球 eBay站点上成功售出刊登的比例。
- 买家国家销售分布 **— —** 你搜索得产品在选定时间段内买家实际所在的国家位置的 分布。
- 交易网站销售分布 **—** 相同的六个全球 eBay 站点上个人销售的相对比例。
- 一般统计 **—** 六个全球eBay站点上每个的平均价格、售出刊登数量、成交率

悬停在显示结果的饼图上任何彩色区域查看数据点的百分比。

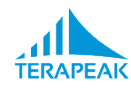

# <span id="page-36-0"></span>**VI.** 使用热门调研(旧版)

点击导航栏上的**"**调研**">"**热门调研**"** 访问之前的热门调研工具。

我们的热门调研工具是比较老的工具所以在这个指南里就不介绍了。如果你是长期的产 品调研用户需要获得旧版的产品研究工作流的帮助,请联系 *[support@terapeak.com](mailto:support@terapeak.com)* 从我 们的客户支持团队处获得更多指导。

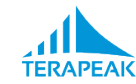

# <span id="page-37-0"></span>**VII.** 使用分类调研

点击导航栏上的**"**调研**">"**分类调研**"** 访问分类调研工具。

有了分类调研工具你能够看到:

- EBay 市场类别的相对销售级别。
- 哪些类别和子类别比起在同一个壁龛下的其它是"热门"的。
- 同一个类别下的销售和价格是如何随着时间变化的。
- 任何eBay分类的最畅销刊登和卖家。

### <span id="page-37-1"></span>**1.** 使用分类调研热点地图

当首次打开分类调研时,你会看到一张eBay 类别的"热点地图"— — 根据销售热门程度按 不同颜色的点来区分的可浏览的eBay 类别列表。

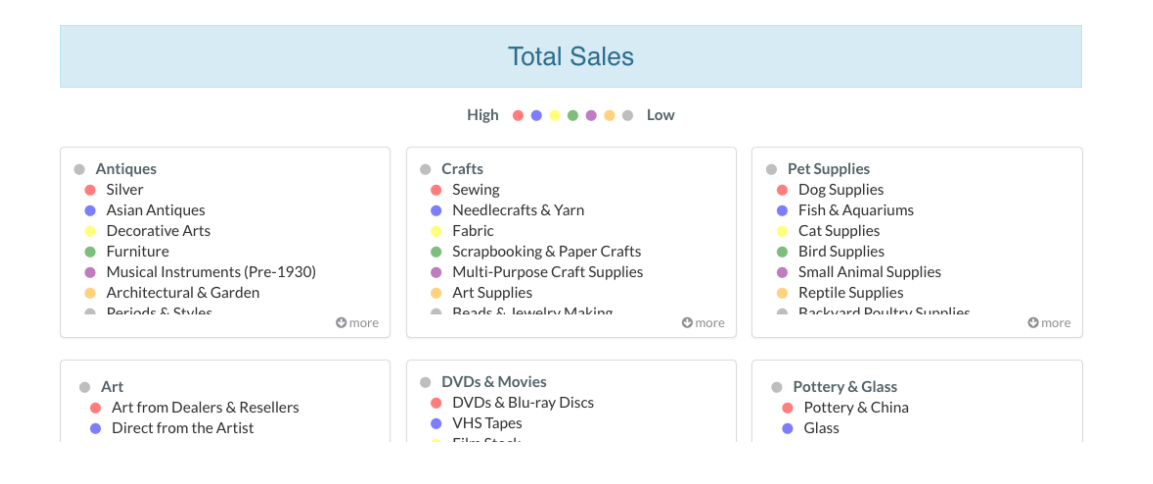

因为有数以万计的 eBay 类别,并非每个类别都会一开始就显示在地图上。默认情况 下,你会看到 eBay 的高等级类别和其下表现最好的子类别。

• 单击任何分类下的"更多"来展开(显示)子类别的完整列表。

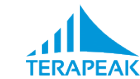

- 单击一个类别以刷新页面来显示新的热点地图包含你点击的类别下的其它类别。
- 红色类别的销售表现远胜于其它类别。相反,灰色类别的表现则一般或低于一般水 平。

浏览类别热点地图来了解哪些类别和子类别在 eBay 上很火 — — 哪些壁龛最畅销。

#### <span id="page-38-0"></span>**2.** 调研个别分类

在类别热点地图里一直"向下点"(持续地点击某个类别的名字一直往下)直到某一个类 别再也没有子类别,意味着它不含其它相关的eBay类别了。。

当到达这种类别时,热点地图会被调研视图取而代之提供该类别的特定数据表现。

位于页面顶部附近标有"视图"的栏目让你可以查看你选择的类别不同类型的调研数据你 也可以选择一个特定的时间段来获取数据。默认时间是最近七天; 点击可以选中 1 天、 7 天、 14 天或 30 天的视图。

### <span id="page-38-1"></span>**3.** 使用类别刊登视图

点击刊登视图图标(视图栏的最左边)来打开类别刊登视图。

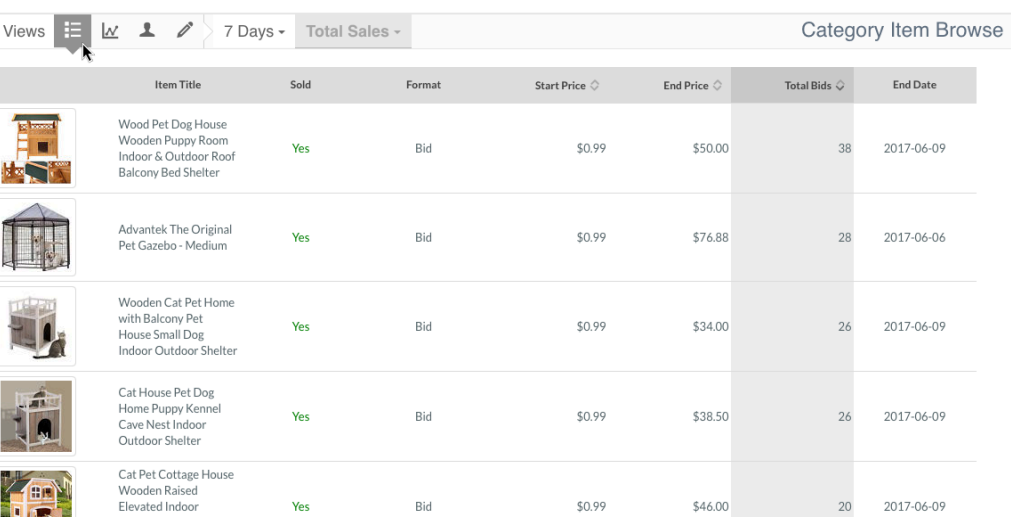

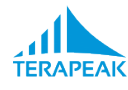

在类别刊登视图中,你将看到你所选择的时间段里类别的刊登列表。这张表显示得类别 刊登有以下各列:

- 物品标题 **—** 查看的刊登标题。
- 出售**— —** 刊登是否有销售。如果刊登产生销量那么会显示一个绿色的"是",如果没 有产生销量则会显示红色的"不"。
- 形式**— —** 刊登在eBay上的刊登形式。对于拍卖这个刊登形式的刊登会显示"出价", 字母"BN"表示现在购买(固定价格 ) 的列表,或一扇打开得门的图标则表示是 eBay店铺刊登。
- 起始价 **—** 这条刊登的起步销售价格。
- 最终价格 **— —** 这个物品最终成交的价格,可能会在拍卖和接受议价的情况下和起 始价不同。
- 总出价次数 **— —** 刊登的总出价次数(如果是拍卖的刊登形式的话)或刊登总售出 数量 (如果是固定价格的刊登形式的话)。
- 结束日期 **—** 上市结束或预计结束日期。

起始价、最终价格和总出价次数这几列都可以进行排列。点击这三列标题的任何一列将 类别下的刊登进行排序,显示结果从最小到最大。将同一个标题点击第二季,将结果从 最大到最小排列。任何时候,被用来对结果进行排序的列显示为暗灰色。

单击刊登标题来查看eBay上的刊登如果它仍然存在的话。

#### <span id="page-39-0"></span>**4.** 使用类别趋势视图

点击趋势视图图标(视图栏的左边第二个)来打开类别趋势视图。

在类别趋势视图中,你将看到两个图表显示了你所选择的时间段里类别的总体趋势表 现。

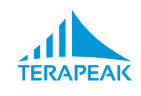

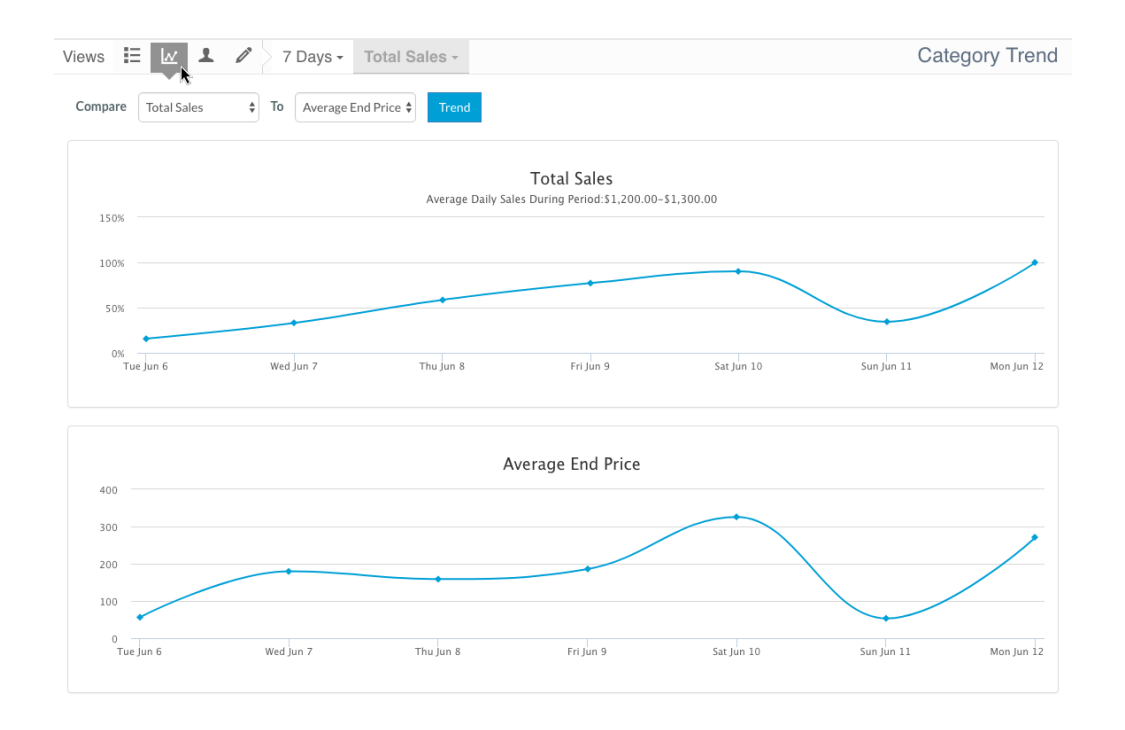

图表上方的两个下拉菜单让你可以选择你想要在上面 (左侧下拉菜单) 或下面 (右侧 下拉菜单) 绘制图表的数据类型:

- 销售总额 **—** 在所选的时间段内这个类别产生的总销售价值。
- 总刊登数 **—** 在所选的时间段内这个类别里活跃的刊登总数。
- 总售出刊登数 **—** 在所选的时间段内这个类别里至少有一笔销量的刊登总数。
- 总出价次数 **— —** 在选定的时间段内这个类别里包括总出价次数(拍卖刊登)和总 购买次数(定价刊登)的总数。
- 最终平均价格 **—** 在选定的时间段内这个类别里销售产品的平均销售价格。
- 成交率 **—** 在选定的时间段内这个类别里刊登的平均成交率。
- 每条刊登的出价次数 **— —** 在所选的时间段内这个类别里每条刊登的平均出价次数 (参考上面)。

当你从左侧和右侧的下拉菜单做出选择之后,点击"趋势"来更新你选择的图表数据。

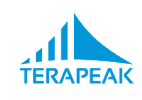

## <span id="page-41-0"></span>**5.** 使用类别最畅销卖家视图

点击最佳卖家视图图标(视图栏的左边第二个)来打开类别卖家视图。

在类别最佳卖家的视图中,你将看到选定的时间段里这个类别的最佳卖家的列表。

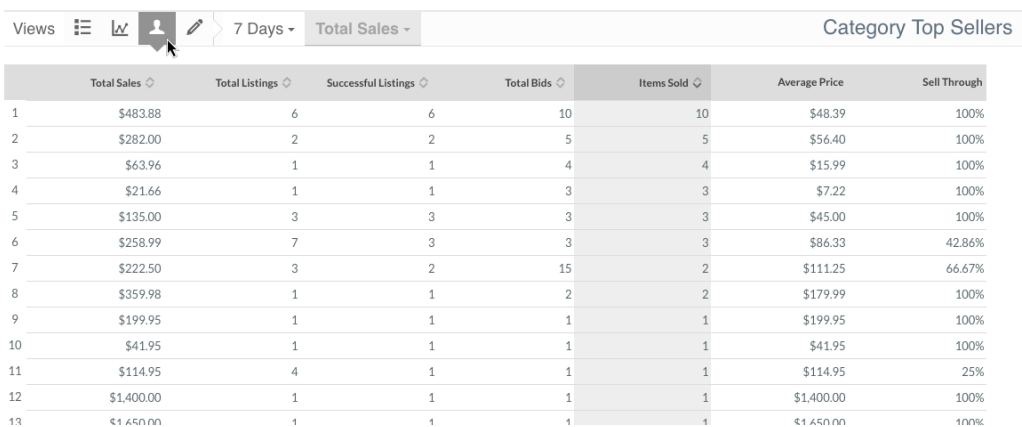

在类别最佳卖家视图中,你将看到你所选择的时间段里这个类别的卖家列表。这个列表 显示卖家,每行一个卖家,每列的指标如下:

- 销售总额 **—** 在所选的时间段内这个类别里这个卖家产生的总销售价值。
- 总刊登数 **—** 在所选的时间段内这个类别里这个卖家活跃的刊登总数。
- 有销售的刊登 **— —** 在所选的时间段内这个类别里这个卖家至少有一笔销量的刊登 总数。
- 总出价次数 **—** 在选定的时间段内这个类别里这个卖家的包括总出价次数(拍卖刊 登)和总购买次数(定价刊登)的总数。
- 已售物品数 **—** 在选定的时间段内这个类别里此卖家售出物品的数量。
- 平均价格 **—** 在选定的时间段内这个类别里此卖家销售产品的平均销售价格。
- 成交率 **—** 在选定的时间段内这个类别里这个卖家的刊登的平均成交率。

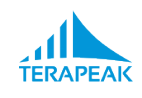

卖家列表可以按销售总额、 总刊登数、 有销售的刊登数、总出价次数或售出物品数来排 列。单击列标题将列表按照标题参数从最小到最大进行排序。点击相同的列标题第二次 重新排列列表使之从最大到最小。任何时候,被用来对结果进行排序的列显示为暗灰 色。

*\** 请注意最左边的未标记的列显示该类别的卖家的排名就当前的排序的顺序排名。例如, 如果列表目前按总销售额从最大到最小排列,那么卖家排名*"1"*的就是在所选时间段内销 售额最高的。同样地,如果列表当前排序是按照售出物品数量从最小到最大排列,那么 卖家排名*"1"*的就是在所选时间段内售出物品最少的。

#### <span id="page-42-0"></span>**6.** 使用类别最畅销标题视图

点击最佳标题视图图标(视图栏的左边第四个)来打开最佳标题视图。

在最畅销标题视图下,你会看到在所选时间段内这个分类下的刊登*标题*根据与表现、价 格、数量相关的指标排列。

这个视图类似于刊登视图因为它也显示了类别里的刊登信息,但是不同的地方是,它按 照不同的指标只显示了"表现好"的刊登,并且有着相同标题的刊登只显示一次。

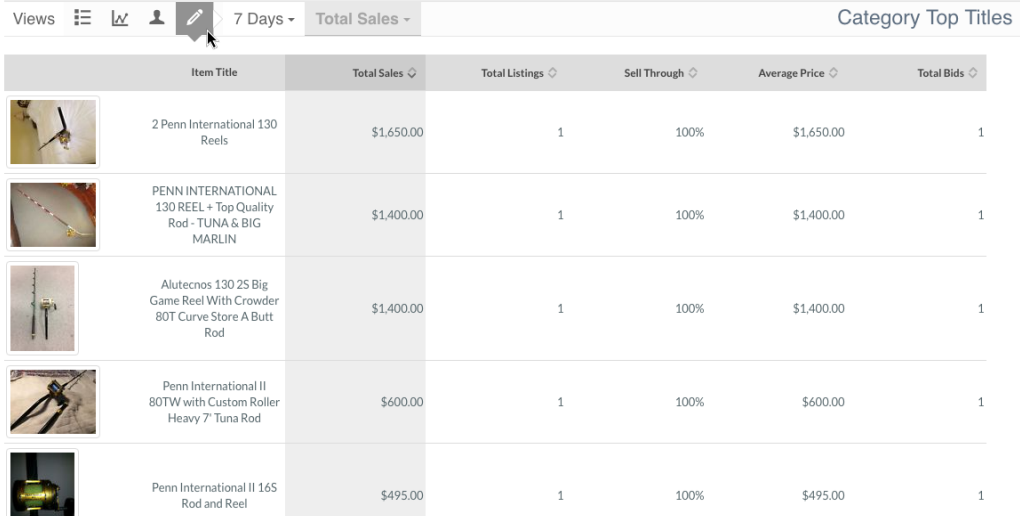

在类别最佳标题视图中,你将看到你所选择的时间段里类别的刊登列表。这张表显示得 类别刊登有以下各列:

• 物品标题 **—** 查看的刊登标题。

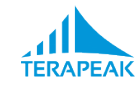

- 销售总额 **—**在所选的时间段内这个类别产生的总销售价值。
- 总刊登数**—** 在所选的时间段内这个类别里含有这个标题的活跃的刊登总数。
- 成交率 **—** 在选定的时间段内这个类别里含有这个标题的刊登的平均成交率。
- 平均价格 **—**在选定的时间段内这个类别里含有这个标题的销售产品的平均销售价 格。
- 总出价次数 **—** 在选定的时间段内这个类别里含有这个标题的包括总出价次数(拍 卖刊登)和总购买次数(定价刊登)的总数。

总销售额、 总刊登数、 成交率、 平均价格和总出价次数都可以按序排列。点击这三列 标题的任何一列将类别下的刊登进行排序,显示结果从最小到最大。将同一个标题点击 第二季,将结果从最大到最小排列。任何时候,被用来对结果进行排序的列显示为暗灰 色。

### <span id="page-43-0"></span>**7.** 找到某个产品的类别

类别研究工具还可以用于查找哪些类别最常被卖家们用来刊登某一种产品。要查看这一 类型的数据,请执行以下步骤:

- 1. 点击Terapeak导航栏中的"调研">"分类调研"来打开分类调研的热点地图。
- 2. 找到在类别热点地图页面顶部的"按类别搜索"框。
- 3. 输入相关的关键词 (品牌和型号都是不错的选择)。
- 4. 单击搜索按钮 (放大镜) 来运行你的搜索。

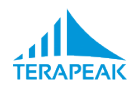

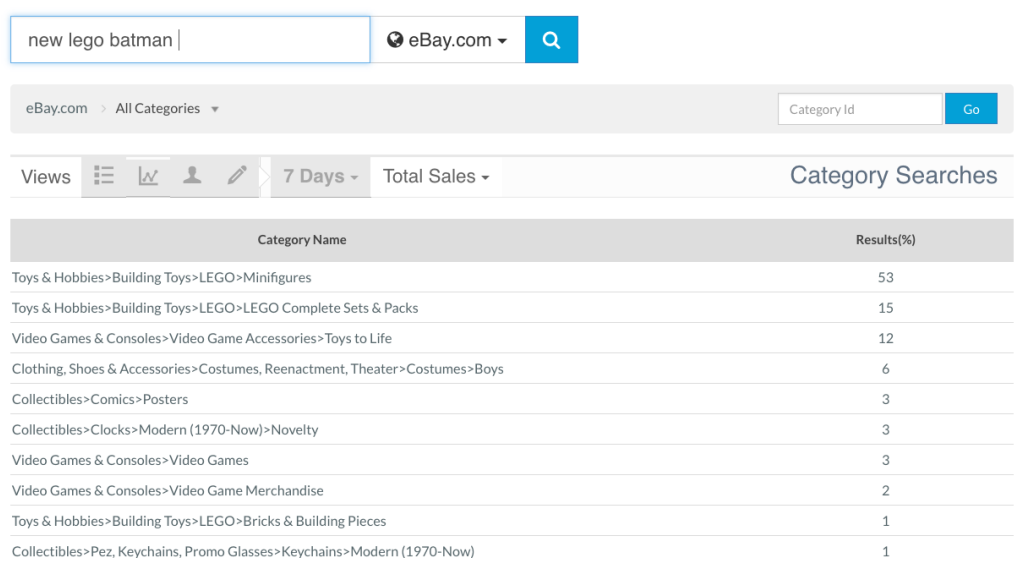

当搜索运行之后,类别热点地图会被搜索结果的表格所取代。这个表格显示两列:

- 类别名称 **—** 符合搜索条件的产品所在的类别。
- 结果**(%) —**所有符合条件的刊登在这个类别里所占得百分比。

比如,上面的例子显示了所有在 eBay.com上匹配"new lego batman" 的刊登, 有 53%的 都在类别*Toys & Hobbies > Building Toys > LEGO > Minifigures*下。

点击类别名称进行类别调研,你可以使用之前的章节里介绍过的视图来分别查看这个类 别。

*\** 请注意,你可以用之前介绍过得分类筛选的方法来缩小类别范围获得更匹配的结果。*(*请 参阅:按类别过滤你的结果)。

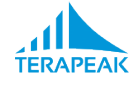

# <span id="page-45-0"></span>**VIII.** 使用**SEO**工具

点击导航栏的**"SEO"**来访问 **SEO** (搜索引擎优化) 工具。

SEO 工具是一个交互式的点击工具,它依赖于Terapeak数据库里现在的刊登和搜索数据 来衡量你输入得关键词的表现并做出其它新的、相关的关键词的建议来使你的刊登更容 易被找到。

使用SEO("搜索引擎优化") 工具来:

- 提高你的产品刊登在eBay搜索里被搜索到的可能性
- 提高你的产品刊登和页面在谷歌搜索上的排名
- 为你的刊登找到新的在eBay和谷歌搜索上表现好的关键词 \*
- 了解你的刊登中使用得关键词和其他刊登的差距(比如,对于特定的产品类别缺少 容量、颜色、型号或其它常用的关键词)
- 快速查看包含或去除某些关键词如何改变你产品的竞争格局和定价

SEO 工具不需要你加载任何刊登来使用它。你可以从几个关键字开始然后生成关键词短 语,查看它们表现如何以及哪些关键词最强大。

*\** 谷歌数据的支持需要订阅*SEO Pro*套餐。(请参考添加、 [修改或取消](#page-52-0) Terapeak 刊登获得 更多修改套餐的详情)。

#### <span id="page-45-1"></span>**1.** 找到某一个产品的关键词

启动SEO工具后,根据以下步骤为特定产品查找关键词:

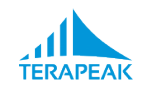

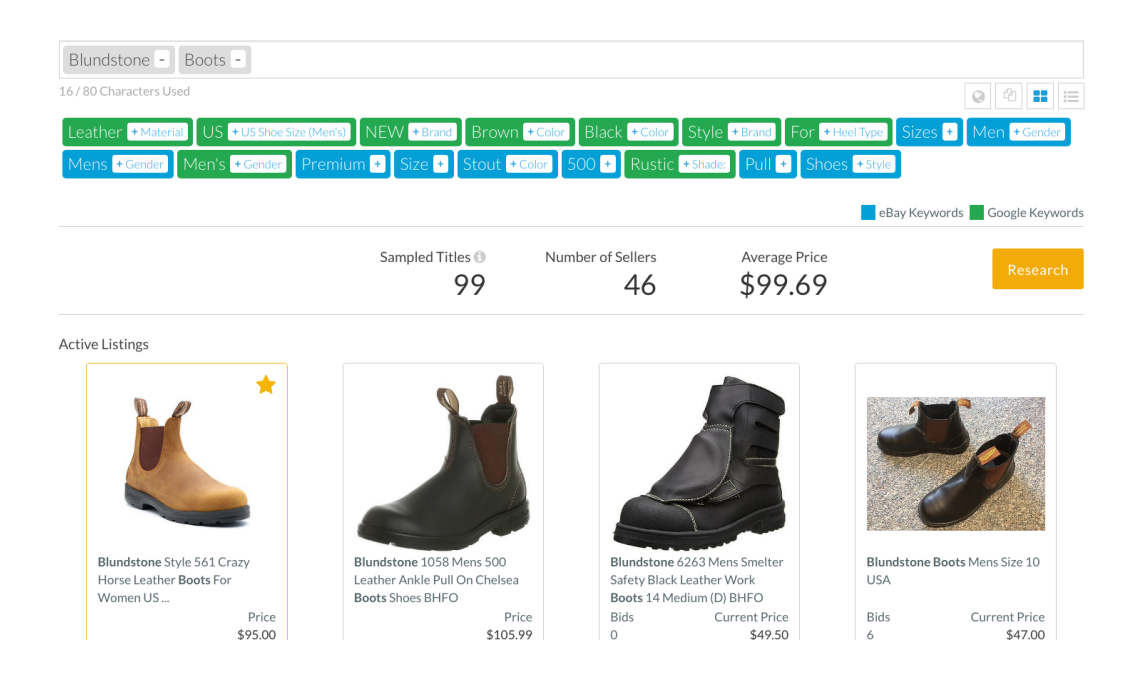

- 1. 输入 2-3个"主"关键字,如产品名称、 品牌或型号。输入每个关键字后按空格键。 输入每个新关键字,在短暂的停顿之后, 一系列相关的建议会出现在蓝色或绿色的 方块中。
- 2. 点击建议的关键词把它们添加到你的关键词短语中,以灰色显示。蓝色的关键词在 eBay上表现好。绿色的关键词在谷歌上表现好。你每次添加一个关键字,建议列 表都会更新。
- 3. 点击你关键字词组里的关键词将其删除。你每次删除一个关键字,建议列表也会更 新。
- 4. 请注意在SEO工具下半部分出现得数据。\* 此数据包括出现在搜索结果里的当前刊 登, 含有你搜索得的关键字、 刊登样品数、 卖家数量以及符合条件的刊登的平均价 格。
- 5. 当你对你的关键字短语满意的时候,点击复制图标(灰色关键字下方从左数第二个 图表) 将其复制到你的剪贴板。然后,将关键字粘贴到eBay刊登、网页存储页, 或任何需要的地方。

要研究特定的关键字组合的供应、需求和在eBay上匹配得产品的价格,请在任何时候单 击"调研"按钮。这样做会打开产品调研[2.0](#page-18-0) 工具将你建立得关键词短语自动填充在搜索框 中。

*\** 谷歌数据和搜索短语需要订阅*SEO Pro*套餐。(请参考添加、 [修改或取消](#page-52-0) Terapeak 刊登 获得更多修改套餐的详情)。

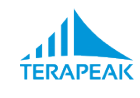

### <span id="page-47-0"></span>**2.** 有效地选择关键词

在许多情况下,当你建立你的关键词短语时你有许多关键词可以选择。为了提高你看到 得刊登的表现和样本数据的质量,请注意参考关键词指导,显示为白色。这些短语并不 是关键词的一部分,而是要告诉你选择得关键词的属性。

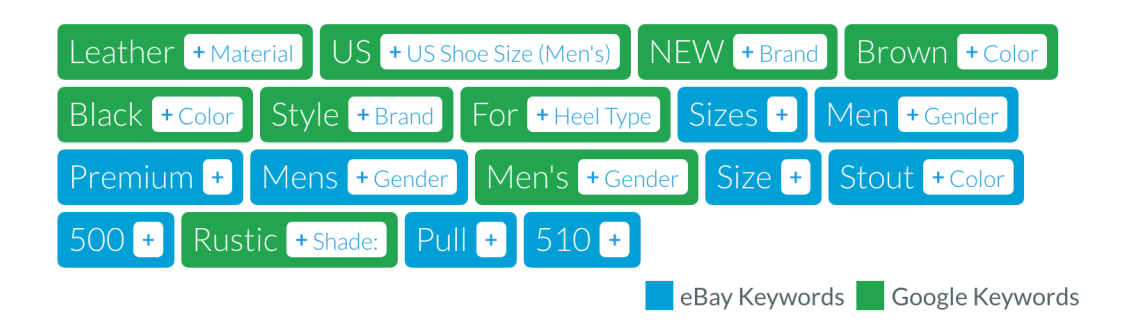

- 避免冲突关键字 **— —** 使用相同类型的多个关键字会对搜索排名产生负面影响尤其 是当关键词之前产生冲突的时候。例如一只鞋,不能在同一时间既是黑色又是棕 色,所以避免在同一时间使用两个"颜色"关键字。
- 包括多种相关的关键字类型 **— —** 显示在你面前的关键字类型通常是你正在调研的 产品的常见类型。例如,如果其他卖家都把"性别"类型的关键字放在他们的列表 中,那么你应该考虑也这样做。
- 添加关键字直到短语足够具体 **— —** 一般情况下,只有两个或三个关键字的短语并 不足以在销售者搜索里排名靠前。添加关键字直到你的短语确切地代表了你想要销 售得产品。

#### <span id="page-47-1"></span>**3.** 根据关键词查看指标

若要查看每个关键字建议的指标数据,请单击关键词短语下方最右边的"表格视图"按 钮。\* 在表视图中,关键字建议和以下信息都显示在一个表格中,每一行显示一个关键 字:

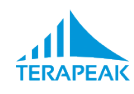

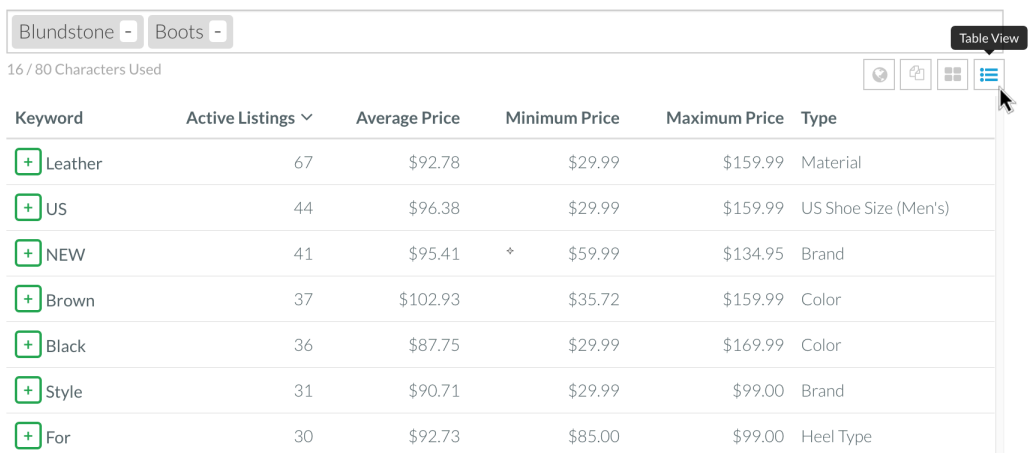

- 关键字 **— —** 关键字建议以及它的目标搜索引擎,要么是eBay (蓝色加号)要么是 谷歌 (绿色加号)
- 现有刊登 **—** 示例中使用此关键字的现有刊登的数量
- 平均价格 **—** 示例中使用此关键字的刊登的平均销售价格
- 最低价格 **—** 示例中使用此关键字的刊登的最低销售价格
- 最高价格 **—** 示例中使用此关键字的刊登的最高销售价格
- 类型 **—** 该关键字的关键字类型

要按任何指标对这个列表进行排序,请点击表格顶部的指标列标题。

*\** 表格视图需要订阅*SEO Pro*套餐。(请参考添加、 [修改或取消](#page-52-0) Terapeak 刊登 获得更多修 改套餐的详情)。

# <span id="page-48-0"></span>**4.** 找到其它语言的关键词

想要在你通常使用得语言之外查找其它语言的关键字 — — 例如在国际市场上刊登和销售 — —点击关键词短语下方最左边的按钮"修改eBay站点"(地球图标)。\*

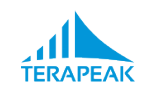

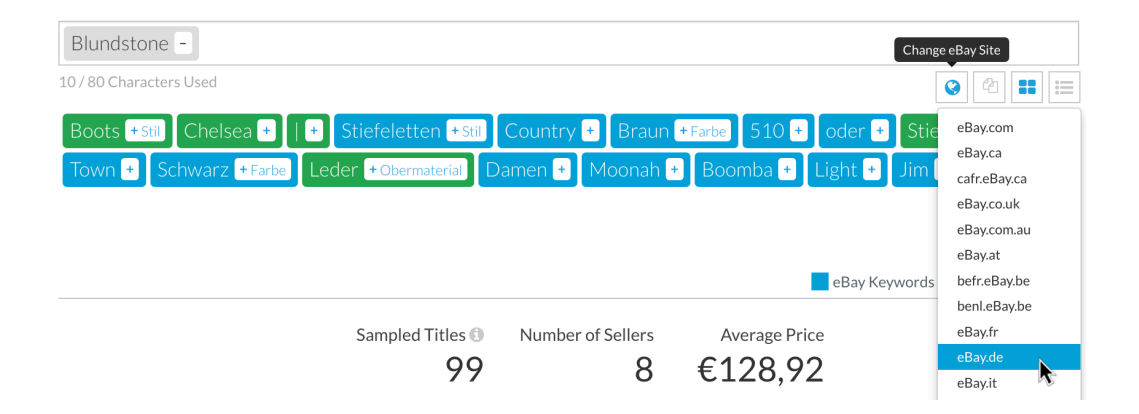

选择你想 SEO采集样本关键词数据时使用得eBay站点。SEO 会显示用那些语言刊登的关 键词建议和指标。。

请注意如果你在添加关键词到关键词短语之后才切换语言,关键词建议可能不准确。为 了获得最佳结果,请重新返回到你的主关键字短语再输入一遍 — — 产品名称、 品牌或型 号 — —在切换语言之后。

*\** 多种语言的支持需要订阅*SEO Pro*套餐。(请参考添加、 [修改或取消](#page-52-0) Terapeak 刊登获得 更多修改套餐的详情)。

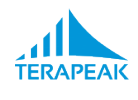

# <span id="page-50-0"></span>**IX.** 访问**Terapeak**帮助中心

在导航栏点击**"**帮助**"**访问**Terapeak**的帮助中心。

使用 Terapeak 帮助中心来回答关于Terapeak 工具、 工作流、 政策或其他 Terapeak 相关 的问题。大多数常见问题都能在帮助中心找到答案,意味着你通过帮助中心能比其它的 渠道更快地获得答案。

若要使用帮助中心,请执行以下步骤:

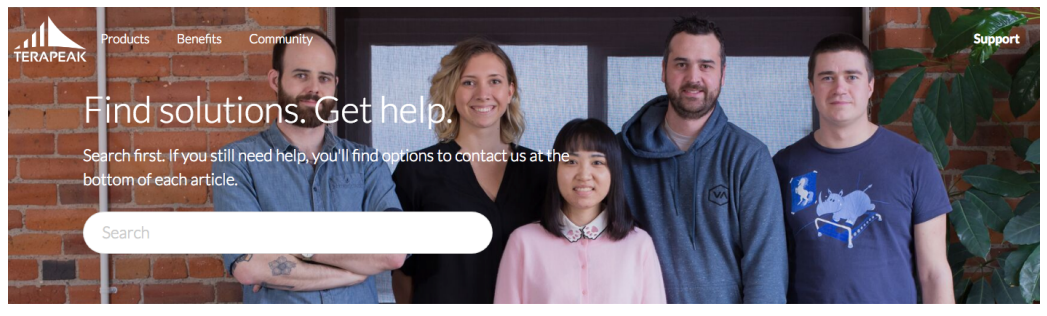

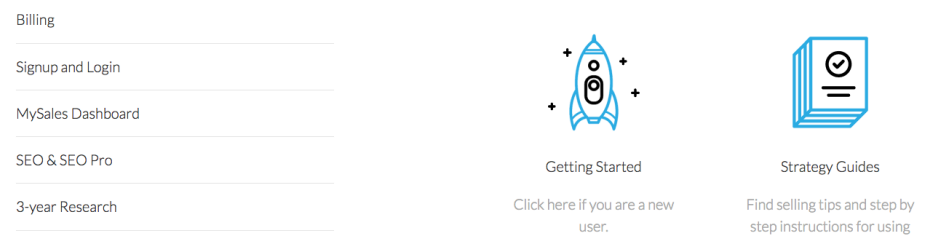

- 1. 在"搜索"框中输入与你的问题相关的基本关键字或点击帮助中心页面左侧任意的常 见帮助主题。
- 2. 浏览出现在你面前的帮助主题并找到最可能能回答你疑问的文章。
- 3. 阅读文章看看是否回答了你的问题。
- 4. 如果你的问题没有找到答案,请点击任何一篇帮助中心文章底部的"提交一个请 求"按钮把你的问题发送到我们的客户支持团队。

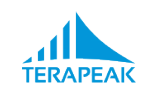

# <span id="page-51-0"></span>**X.** 使用账户设置(邮箱)菜单

账户设置菜单让你可以:

- 更改你的 Terapeak 应用偏好,包括默认语言、 币种和时区。
- 添加、 修改或删除 Terapeak 套餐或取消你的Terapeak付费服务。
- 更新你的付费信息和付款方法。

### <span id="page-51-1"></span>**1.** 修改你的 **Terapeak** 设置

点击你的电子邮箱地址,然后在任何**Terapeak**页面的右上角找到**"**设置**"**访问你的 **Terapeak**设置。

使用设置区域来更改一系列你的Terapeak 账号的应用设置使它符合你的使用习惯。

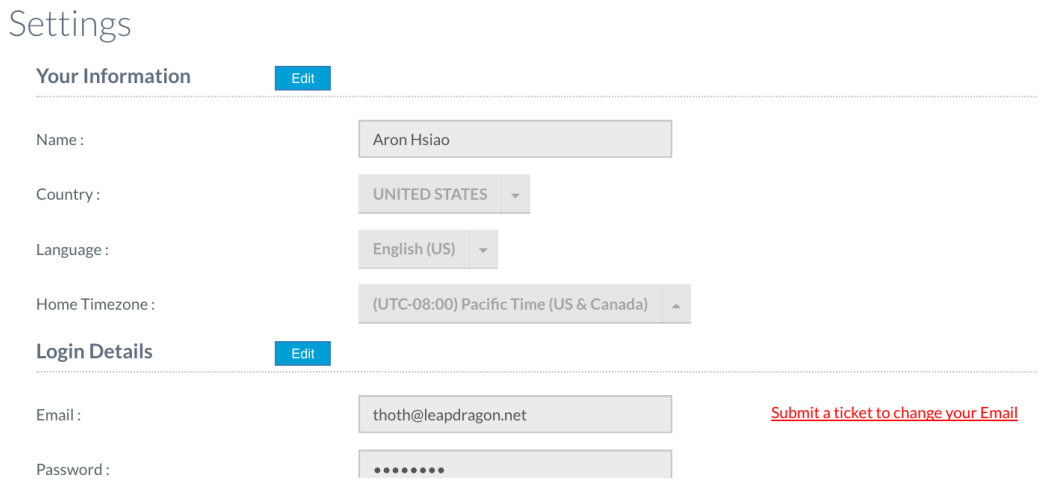

若要更改设置,请按照下列步骤操作:

- 1. 点击包含你想要更改得设置的区域中的蓝色"编辑"按钮。
- 2. 更改设置。

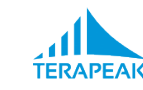

3. 点击绿色的"保存"按钮保存你的新设置。

以下设置可以在你的设置区域更改:

- 名字 **—** 与你的账户相关联的完整名字
- 国家 **—**你所在的国家
- 语言 **—**Terapeak 应用程序将向你呈现得内容的语言
- 居住地时区 **—** 你所在地区的时区
- 电子邮箱 **—** 你用来登录到 Terapeak 并接收 Terapeak通信的电子邮箱地址\*
- 密码 **—** 你用来登录到 Terapeak 的密码
- 默认的**eBay** 网站 **—** 在你进行 eBay 市场调研的时候默认选择的eBay市场。
- 默认的搜索日期 **—** 在你进行 eBay 市场调研的时候默认选择的天数。
- 默认的每周的第一天 **— —** 你想在Terapeak 的日期范围选择器中看到作为"一周的第 一天"的那一天。
- 默认的**eBay**指标 **— —** 当你在类别调研和旧版产品调研工具中查看图表时默认情况 下绘制图表的指标
- 市场上的货币 **— —** 当你进行 eBay 市场调研时用来显示价格和销量的货币(如果你 的市场货币不是当地的刊登使用得货币,那么货币换算会自动进行)
- **MySales** 货币 **—** 你的MySales全盘列表显示销售数据时所用得货币
- *\** 请注意,电子邮件地址的设置是独特因为你需要联系我们的客服支持团队来修改它*;* 如果 你想要修改电子邮件请点击*"*提交一个请求来修改你的电子邮箱地址*"*链接。

#### <span id="page-52-0"></span>**2.** 添加、 修改或取消 **Terapeak** 套餐

单击你的电子邮箱地址,然后在任何**Terapeak**页面的右上角找到**"**套餐管理**"**访问你的 **Terapeak**套餐。

在套餐管理页面,你可以:

- 添加新的 Terapeak 套餐或升级你现有的套餐
- 删除 Terapeak 套餐
- 取消所有付费的Terapeak 套餐 \*

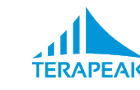

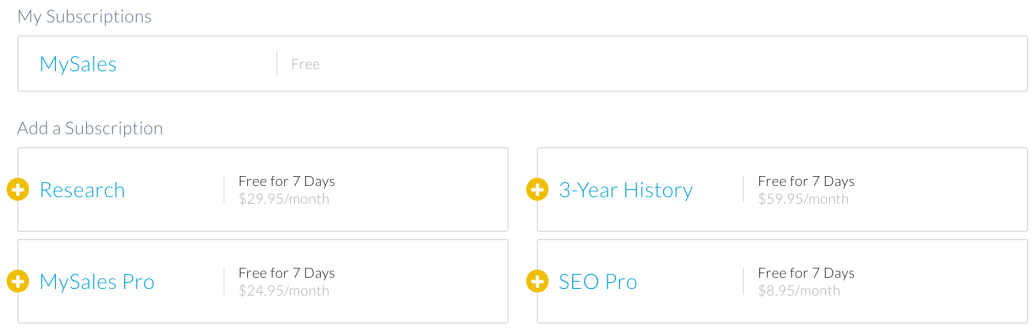

#### 若要添加新的套餐,请按照下列步骤操作:

- 1. 在添加套餐的区域找到你想要添加得套餐。每个套餐的价格在套餐名的右侧显示。
- 2. 单击套餐旁边的加号 ("+") 标志来添加它。你将会在你的下一个计费周期日期被 收款。

#### 若要删除现有的套餐,请按照下列步骤操作:

- 1. 在我的套餐区域找到你想要移除得套餐。
- 2. 单击套餐旁边的加号 ("+") 标志来删除它。在下一个计费周期你不会再收到账 单,你的套餐使用期限会持续到那个时候。

若要取消所有付费的**Terapeak** 套餐,请执行以下步骤:

- 1. 在你的套餐区域里单击付费套餐旁边的"x"符号将它删除。
- 2. 重复之前的步骤直到没有付费套餐再出现在你的套餐的区域里。你仍然可以使用你 的套餐直到下一个计费周期日期。
- *\** 多年前订阅*Terapeak*的用户可能仍然通过*Terapeak*的老系统交费。如果这是你的情况,你 会看到一条信息告诉你联系我们[的客户支持团](mailto:support@terapeak.com)队 来修改或取消你的套餐,而不是自助完 成。

#### <span id="page-53-0"></span>**3.** 修改您的付费信息

单击你的电子邮箱地址,然后在任何**Terapeak**页面的右上角找到**"**账单管理**"**访问你的 **Terapeak**账单详情。

使用账单管理区域来更改你用来支付你的 Terapeak 套餐的方法。\*

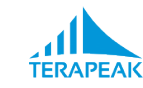

当你打开账单管理区域时,你当前的付款详细信息会显示,包括:

- 目前保存得信用卡的名字
- 目前保存得信用卡的部分卡号数字
- 目前保存得信用卡的有效期

若要更新您的付费信息,请执行以下步骤:

**Update Payment Method** 

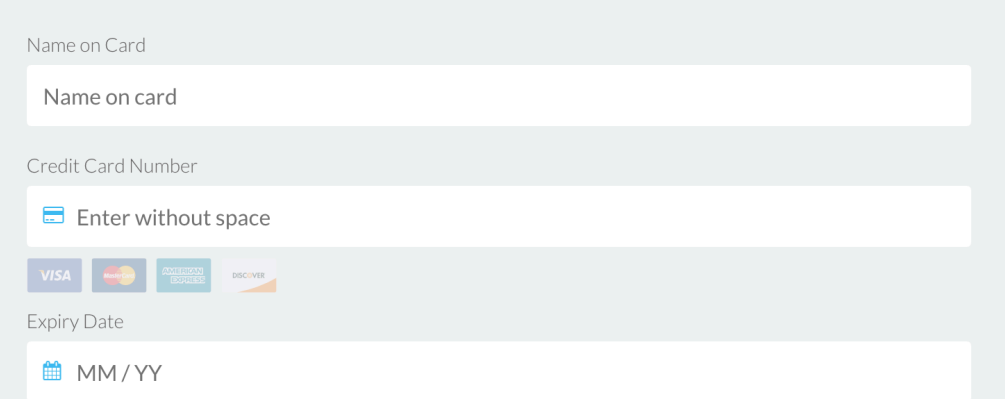

- 1. 在更新付款方式的区域完成表格填写你新的付款方式的详细信息。
- 2. 一旦完成了表格并确认所有输入项都正确,点击"保存更改"将你的新付款方式保存 到账户。

一旦保存新的付款方法,旧的付款方法信息会被弃用。

*\** 这里提供的详细信息适用于使用信用卡支付套餐的用户。如果你使用*PayPal*来支付你的 *Terapeak*套餐,请联系 *[support@terapeak.com](mailto:support@terapeak.com)* 获得帮助。

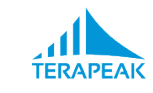

# <span id="page-55-0"></span>**XI.** 登出

#### 点击你的电子邮箱地址,然后在任何**Terapeak**页面的右上角找到**"**登出**"**来退出你的 **Terapeak**登陆。

要在退出后直接返回到Terapeak的应用程序,请执行以下步骤:

- 1. 请访问您所在国家或地区的正确的Terapeak 应用地址:
	- 美国, 澳大利亚 [https://sell.terapeak.com](https://sell.terapeak.com/)
	- 英国 [https://sell.terapeak.co.uk](https://sell.terapeak.co.uk/)
	- 加拿大 [https://sell.terapeak.ca](https://sell.terapeak.ca/)
	- 中国 [https://sell.terapeak.cn](https://sell.terapeak.cn/)
	- 香港和台湾 [https://sell.terapeak.com.hk](https://sell.terapeak.com.hk/)
	- 德国 [https://sell.terapeak.de](https://sell.terapeak.de/)
	- 法国 [https://sell.terapeak.fr](https://sell.terapeak.fr/)
	- 意大利 [https://sell.terapeak.it](https://sell.terapeak.it/)
- 2. 提供创建您的 Terapeak 帐户时使用的电子邮件地址。
- 3. 请输入您创建您的 Terapeak 帐户时提供得密码。

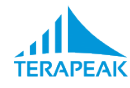